# **LANTRONIX®**

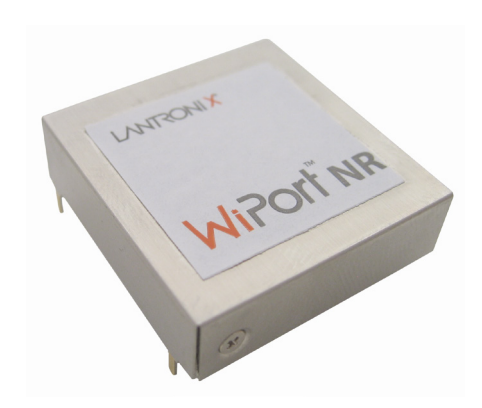

# **WiPort** NR **Embedded Device Server User Guide**

Part Number 900-435 Revision D December 2017

# <span id="page-1-0"></span>**Intellectual Property**

© 2017 Lantronix, Inc. All rights reserved. No part of the contents of this publication may be transmitted or reproduced in any form or by any means without the written permission of Lantronix.

*Lantronix* and *WiPort* are registered trademarks of Lantronix, Inc. in the United States and other countries. *Evolution OS* is a registered trademark of Lantronix, Inc. in the United States. *DeviceInstaller* is a trademark of Lantronix, Inc.

Patented: [http://patents.lantronix.com;](http://patents.lantronix.com/) additional patents pending.

*Windows* and *Internet Explorer* are registered trademark of Microsoft Corporation. *Mozilla* and *Firefox* are registered trademarks of the Mozilla Foundation. *Chrome* is a trademark of Google Inc. All other trademarks and trade names are the property of their respective holders.

# <span id="page-1-1"></span>**Export of Encryption Items**

The products described in this user guide contain encryption technology. Technology, hardware and software containing encryption technologies are subject to the U.S. Export Administration Regulations. Each OEM is responsible to ensure that its use and/or distribution of the products is in compliance with applicable export regulations.

# <span id="page-1-2"></span>**Warranty**

For details on the Lantronix warranty replacement policy, please go to our web site at [http://www.lantronix.com/support/warranty/index.html.](http://www.lantronix.com/support/warranty/index.html)

# <span id="page-1-3"></span>**Contacts**

#### **Lantronix, Inc. Corporate Headquarters**

7535 Irvine Center Drive Suite 100 Irvine, CA 92618, USA

Toll Free: 800-526-8766 Phone: 949-453-3990<br>Fax: 949-453-3995 Fax: 949-453-3995

Technical Support Online: www.lantronix.com/support

#### **Sales Offices**

For a current list of our domestic and international sales offices, go to the Lantronix web site at<http://www.lantronix.com/about/contact/>

# <span id="page-2-0"></span>**Disclaimer**

This equipment has been tested and found to comply with the limits for a Class B digital device, pursuant to Part 15 of the FCC Rules. These limits are designed to provide reasonable protection against harmful interference in a residential installation. This equipment generates, uses, and can radiate radio frequency energy and, if not installed and used in accordance with the instructions, may cause harmful interference to radio communications. However, there is no guarantee that interference will not occur in a particular installation. If this equipment does cause harmful interference to radio or television reception, which can be determined by turning the equipment off and on, the user is encouraged to try to correct the interference by one of the following measures:

- Reorient or relocate the receiving antenna.
- Increase the separation between the equipment and receiver.
- Connect the equipment into an outlet on a circuit different from that to which the receiver is connected.
- Consult the dealer or an experienced radio/TV technician for help.

This device complies with Part 15 of the FCC Rules. Operation is subject to the following two conditions: (1) This device may not cause harmful interference, and (2) this device must accept any interference received, including interference that may cause undesired operation.

This device is intended only for OEM Integrators. The OEM integrator should be aware of the following important issues.

# <span id="page-2-1"></span>**Revision History**

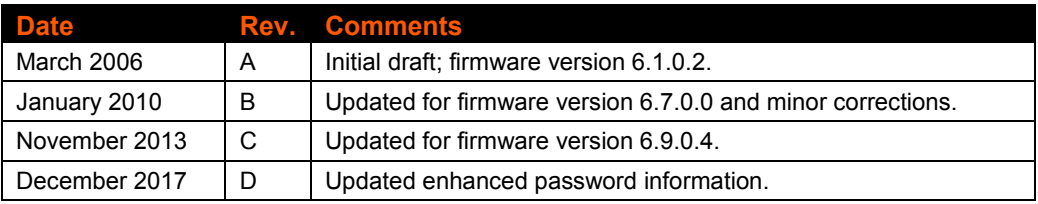

# **Table of Contents**

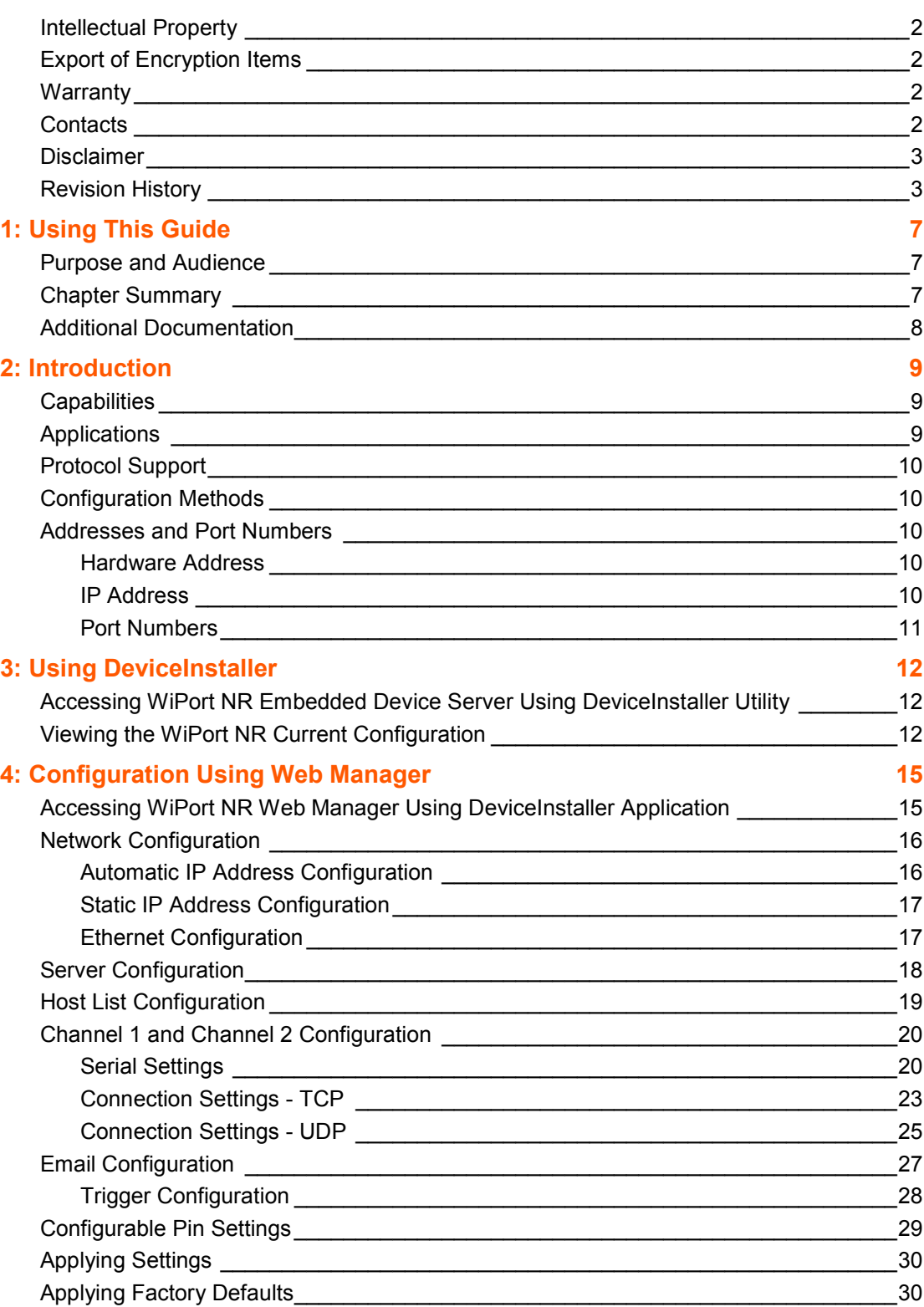

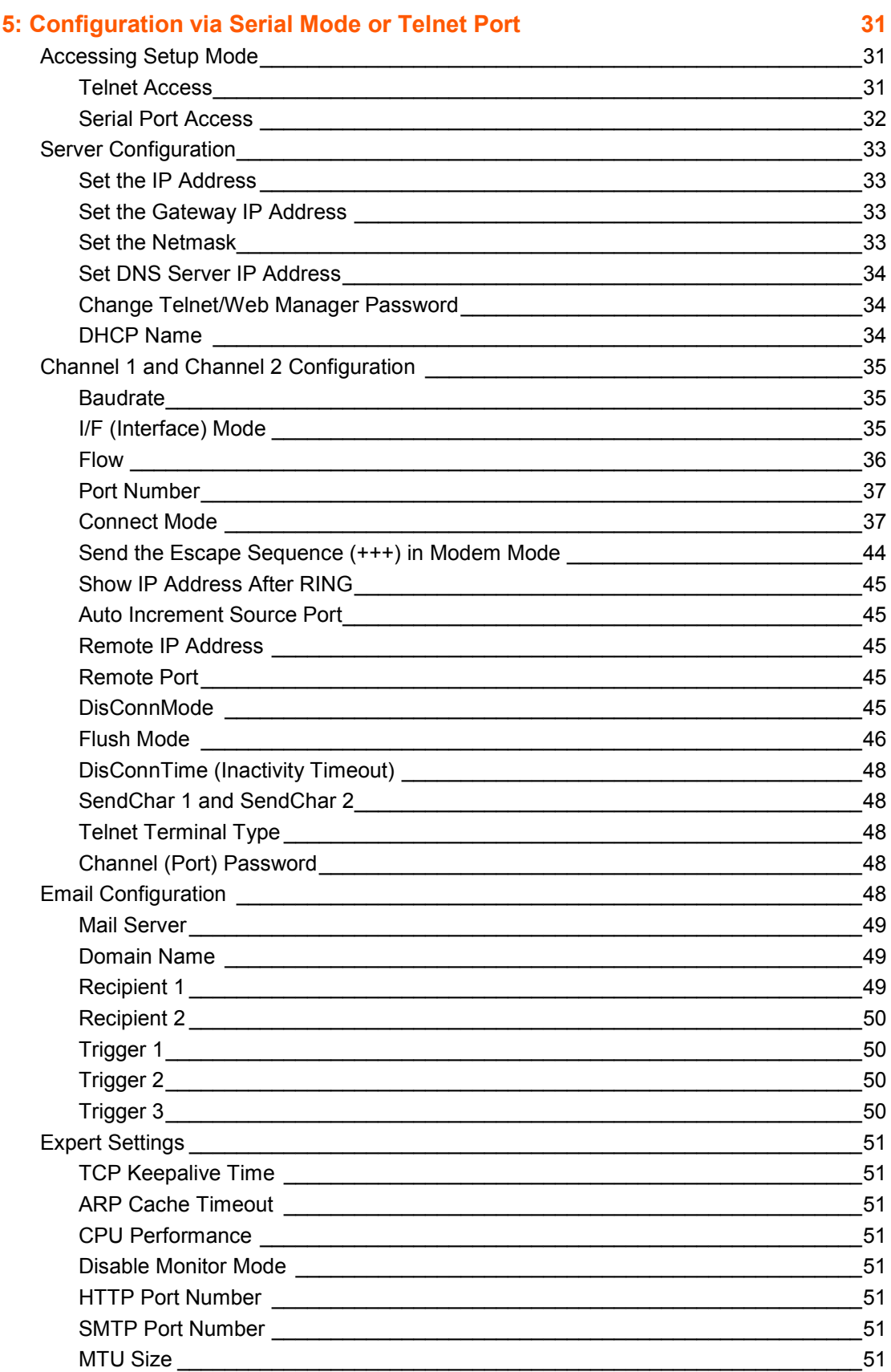

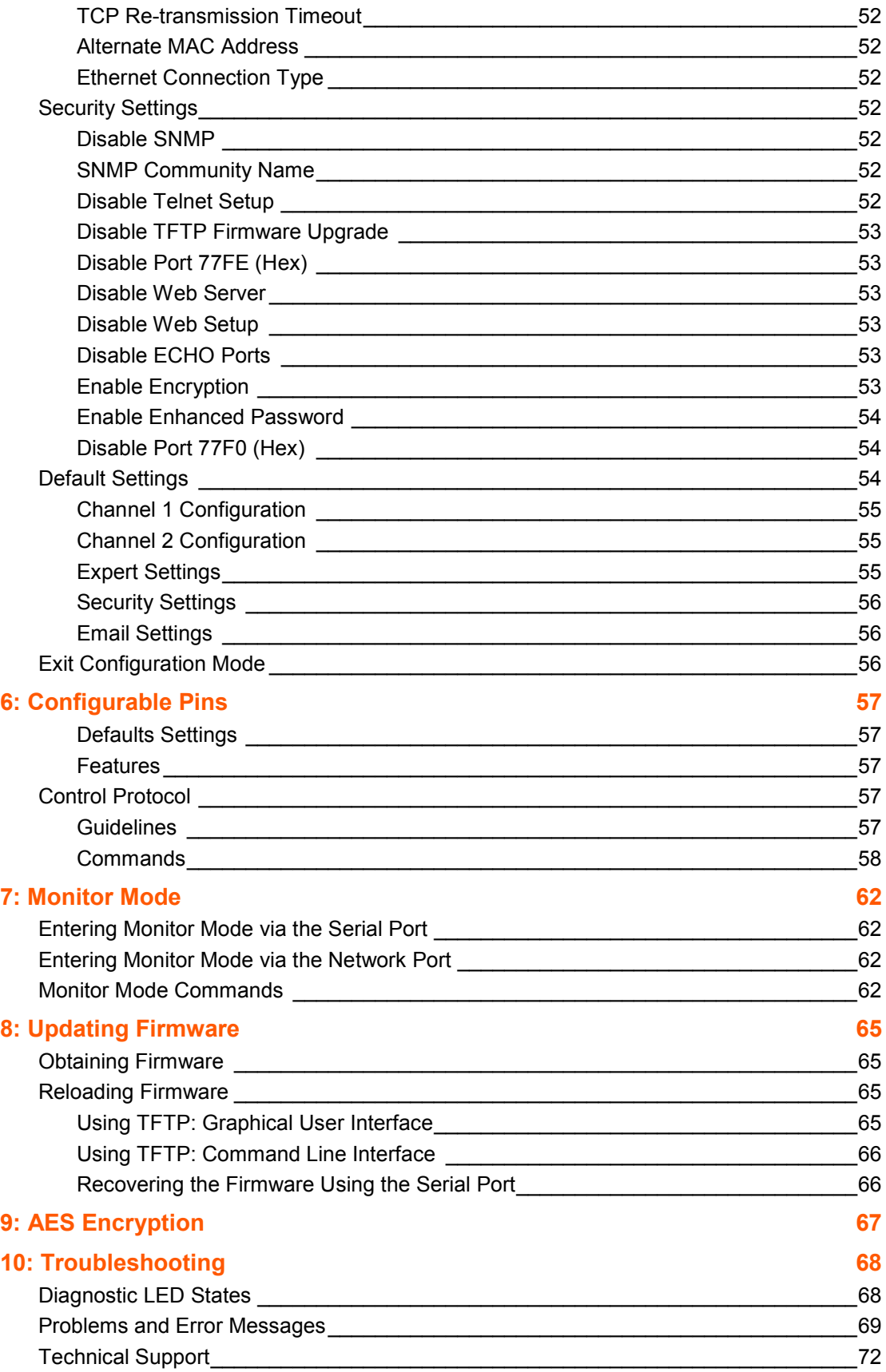

# <span id="page-6-0"></span>*1: Using This Guide*

# <span id="page-6-1"></span>**Purpose and Audience**

This guide provides the information needed to configure, use and update the WiPort® NR embedded device server and is intended for software developers and system integrators who are embedding the WiPort NR module in their designs.

# <span id="page-6-2"></span>**Chapter Summary**

The remaining chapters in this guide include:

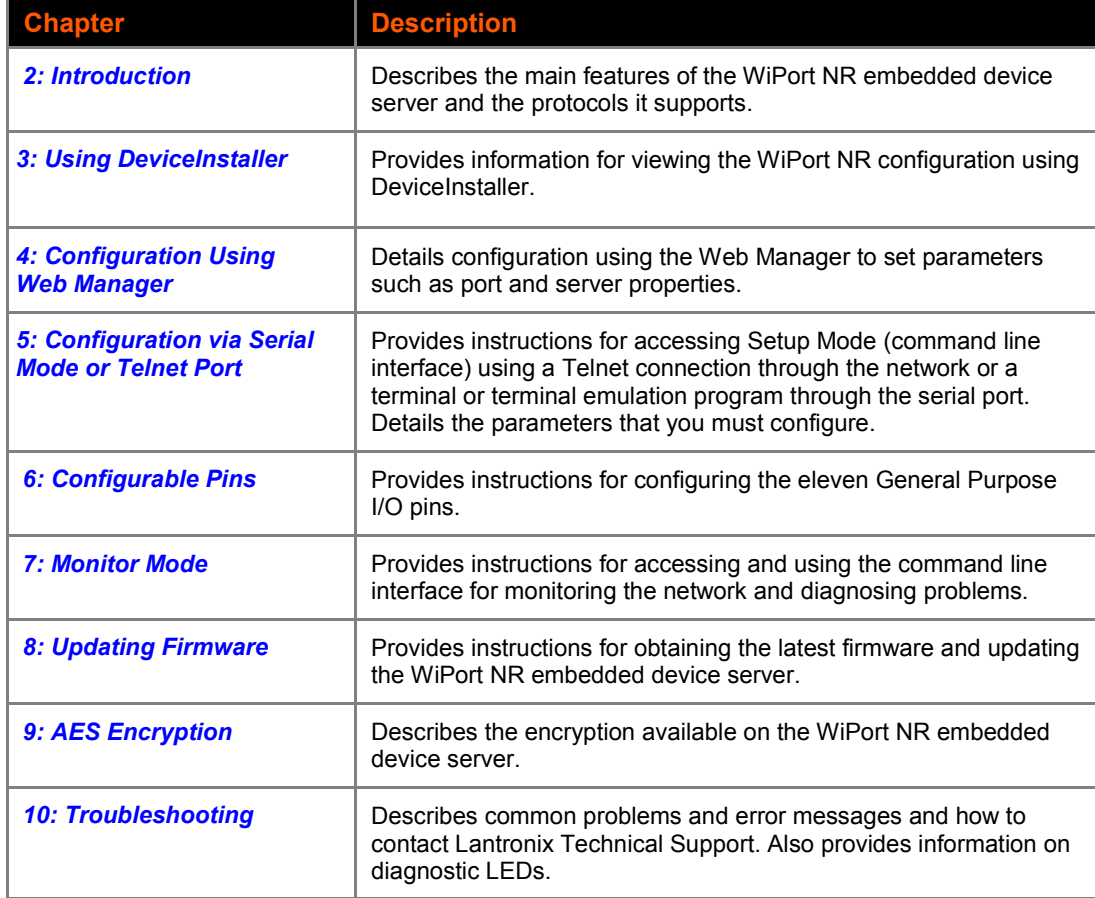

# <span id="page-7-0"></span>**Additional Documentation**

Visit the Lantronix web site at [www.lantronix.com/support/documentation](http://www.lantronix.com/support/documentation.html) for the latest documentation and the following additional documentation:

- *WiPort NR Evaluation Kit Quick Start Guide* Briefly explains the basics to get the WiPort NR module up and running.
- *WiPort NR Embedded Device Server Integration Guide* Provides information about the WiPort NR hardware and integrating the WiPort NR device server into another product.

# <span id="page-8-0"></span>*2: Introduction*

The Lantronix® WiPort® NR is an embedded device server that provides a networkenabling solution.

The WiPort NR embedded device server functions independently of a PC, providing a fully integrated solution that combines a processor, memory, and dual high-speed serial ports into a single compact module. It includes an operating system, an embedded Web server, and a full TCP/IP protocol stack. In addition, the WiPort NR module sends email alerts and supports numerous other network communication protocols, including ARP, UDP, TCP, ICMP, Telnet, AutoIP, DHCP, HTTP, SNMP, and SMTP.

For OEMs who wish to customize the user interface by employing common and familiar tools, the WiPort NR embedded device server serves applets to a Web browser, resulting in interactive Web pages. This customization of HTML Web pages and configuration screens tailors the WiPort NR module to fit unique requirements.

# <span id="page-8-1"></span>**Capabilities**

The WiPort NR device server has the following capabilities:

- Communication between TCP and UDP to serial.
- Ethernet interface.
- ◆ Email notification of configurable alarms and events.
- ◆ Upgradeable firmware.
- ◆ SNMP monitoring.
- ◆ Connects devices through a TCP or UDP data channel to computers or to another device server.
- ◆ Contains a web server allowing presentation of custom content and easy configuration through the browser.
- Contains eleven programmable I/O pins used to monitor or control attached devices.

# <span id="page-8-2"></span>**Applications**

The WiPort NR device server connects serial devices such as those listed below to Ethernet networks using the IP protocol family.

- Remote sensing
- **← CNC controllers**
- Data collection devices
- ◆ Telecommunications equipment
- ◆ Data display devices
- Security alarms and access control devices
- Time clocks and terminals

# <span id="page-9-0"></span>**Protocol Support**

The WiPort NR device server uses the TCP/IP protocol stack for network communications. Other supported protocols include:

- ARP, UDP, TCP, ICMP, Telnet, TFTP, AutoIP, DHCP, HTTP, and SNMP for network communications and management.
- TCP, UDP, and Telnet for connections to the serial port.
- TFTP for firmware and web page updates.
- IP for addressing, routing, and data block handling over the network.
- User Datagram Protocol (UDP) for typical datagram applications in which devices interact with other devices without maintaining a point-to-point connection.
- SMTP for e-mail transmission.

# <span id="page-9-1"></span>**Configuration Methods**

For the unit to operate correctly on a network, it must have a unique IP address on the network. There are three basic methods for logging into the device server:

**DeviceInstaller**: View the current WiPort NR configuration using a Graphical User Interface (GUI) on a PC attached to a network. (See *[3:Using DeviceInstaller](#page-11-0)*.)

**Web Manager**: Through a web interface, configure the WiPort NR embedded device server and its settings using the WiPort NR Web Manager. (See *[4:Configuration](#page-14-0)  [Using Web Manager](#page-14-0)*.)

**Serial & Telnet Ports**: There are two approaches to accessing Serial Mode. Make a Telnet connection to the network port (9999) or connect a terminal (or a PC running a terminal emulation program) to the unit's serial port. (See *[5:](#page-30-0) [Configuration via Serial](#page-30-0)  [Mode or Telnet Port](#page-30-0)*.)

# <span id="page-9-3"></span><span id="page-9-2"></span>**Addresses and Port Numbers**

#### **Hardware Address**

The hardware address is also referred to as the Ethernet address or the MAC address. The first three bytes of the Ethernet address are fixed and read 00-20-4A, identifying the unit as a Lantronix product. The fourth, fifth, and sixth bytes are unique numbers assigned to each unit.

#### **Example:** 00-20-4A-14-01-18

*Note: Make note of the MAC address. It is needed to locate the WiPort NR embedded device server using the DeviceInstaller™ utility.*

### <span id="page-9-4"></span>**IP Address**

Every device connected to an IP network must have a unique IP address. This address is used to reference the specific unit. The WiPort NR embedded device server is automatically assigned an IP address on DHCP-enabled networks as it is DHCP-enabled by default.

# <span id="page-10-0"></span>**Port Numbers**

Every TCP connection and every UDP datagram is defined by a destination IP address and a port number. For example, a Telnet application commonly uses port number 23. A port number is similar to an extension on a phone system.

The unit's serial channel (port) can be associated with a specific TCP/UDP port number. Port number 9999 is reserved for access to the unit's Setup (configuration) Mode window. Ports 0-1024 are reserved as well. For more information on reserved port numbers, refer to *Table 5-7. [Reserved Port Numbers](#page-36-2)*.

# <span id="page-11-0"></span>*3: Using DeviceInstaller*

This chapter covers the steps for viewing the WiPort NR device server properties and device details.

The WiPort NR default configuration is as follows:

◆ BOOTP, DHCP, and AutoIP enabled.

*Note: AutoIP generates a random IP address in the range 169.254.0.1 to 169.254.255.254 if no BOOTP or DHCP server is found.*

# <span id="page-11-1"></span>**Accessing WiPort NR Embedded Device Server Using DeviceInstaller Utility**

*Note: Make note of the MAC address. You will need it to locate the WiPort NR embedded device server using DeviceInstaller application. For more information on the hardware address, see [Hardware Address](#page-9-3) on page [10.](#page-9-3)*

To use the DeviceInstaller utility, first install the latest version from the downloads page on the Lantronix web site www.lantronix.com/downloads.

- 1. Run the executable to start the installation process and respond to the installation wizard prompts. (If prompted to select an installation type, select Typical.) Click **StartAll Programs Lantronix DeviceInstaller DeviceInstaller**.
- 2. The list of Lantronix devices available displays.
- 3. Expand the list of WiPort NR devices by clicking the + symbol next to the WiPort NR icon. Select the WiPort NR unit by clicking on its IP address to view its configuration.

# <span id="page-11-2"></span>**Viewing the WiPort NR Current Configuration**

1. In the right window, click the **Device Details** tab. The current WiPort NR configuration displays:

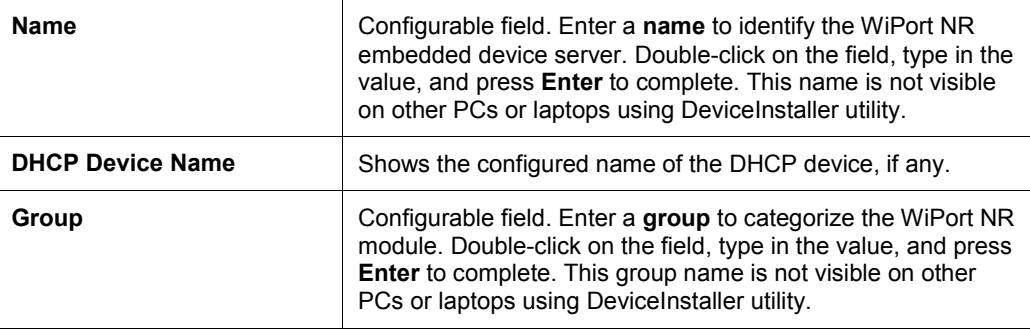

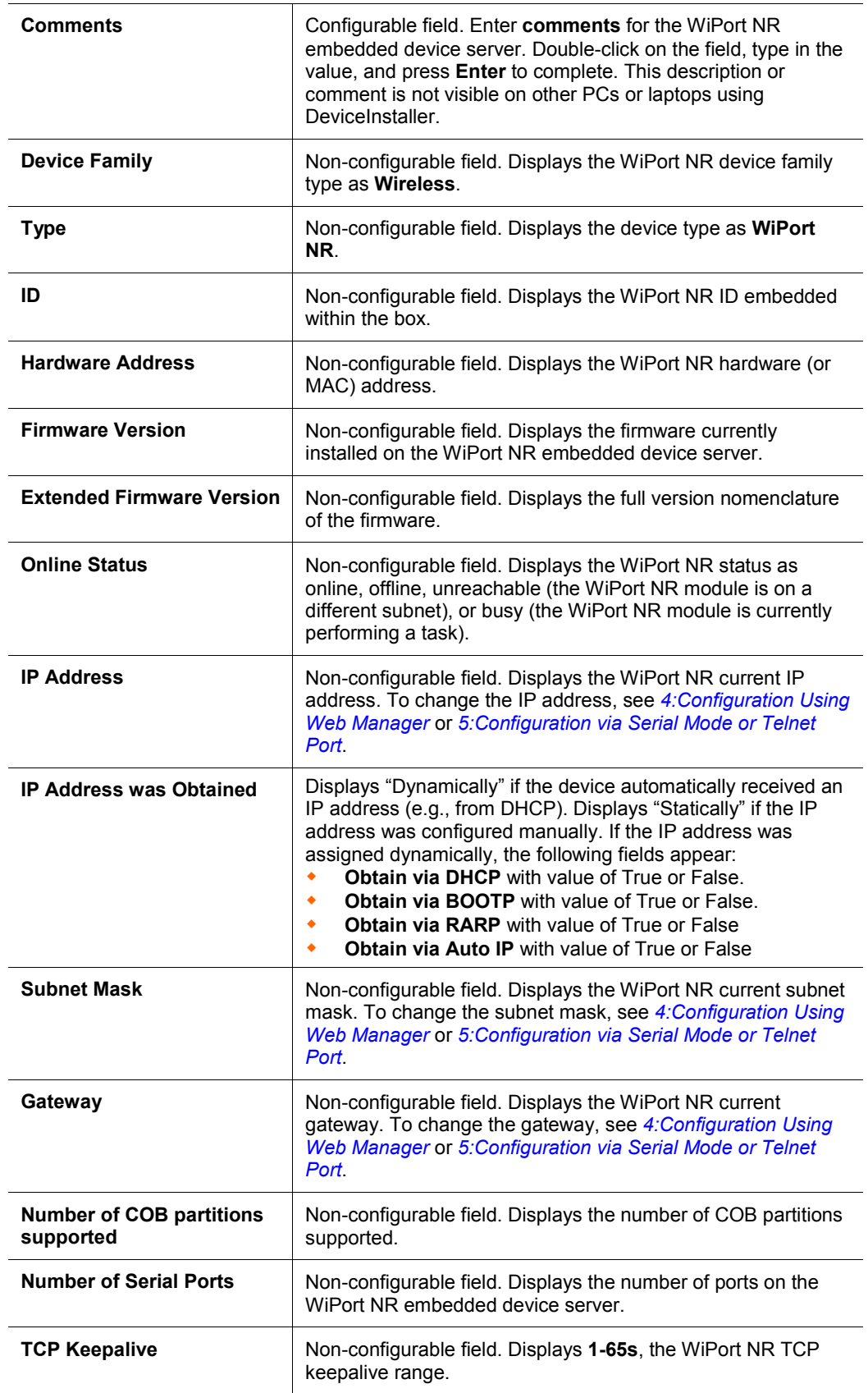

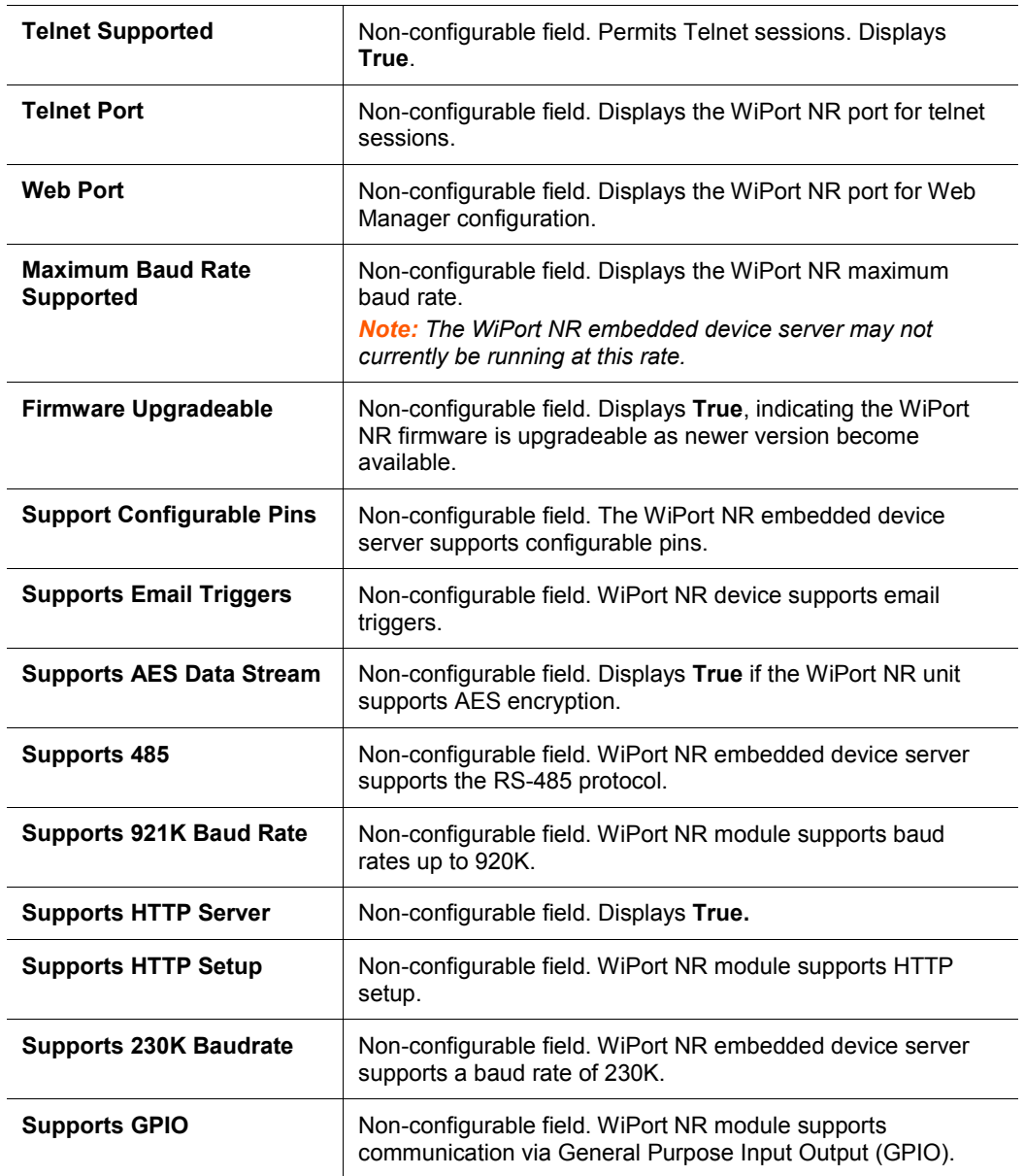

# <span id="page-14-0"></span>*4: Configuration Using Web Manager*

This chapter describes how to configure the WiPort NR embedded device server using Web Manager, Lantronix's browser-based configuration tool. The unit configuration is stored in nonvolatile memory and is retained without power (see *[Applying Settings](#page-29-0)* on page *[30](#page-29-0)*). The unit performs a reset after the configuration is changed and stored.

# <span id="page-14-1"></span>**Accessing WiPort NR Web Manager Using DeviceInstaller Application**

*Note: For more information on DeviceInstaller, see [3:Using DeviceInstaller.](#page-11-0)*

- 1. Run DeviceInstaller and search for the list of available Lantronix device servers.
- 2. Select the WiPort NR unit by clicking on its IP address.
- 3. In the right window, click the **Web Configuration** tab.
- 4. To view the WiPort NR's Web Manager in the current DeviceInstaller window, click the  $\blacktriangleright$  button in the upper right corner of the DeviceInstaller application.
- 5. To open the Web Manager in a web browser, click the  $\blacksquare$  button in the upper right corner of the DeviceInstaller application.

#### **Figure 4-1. Device Status**

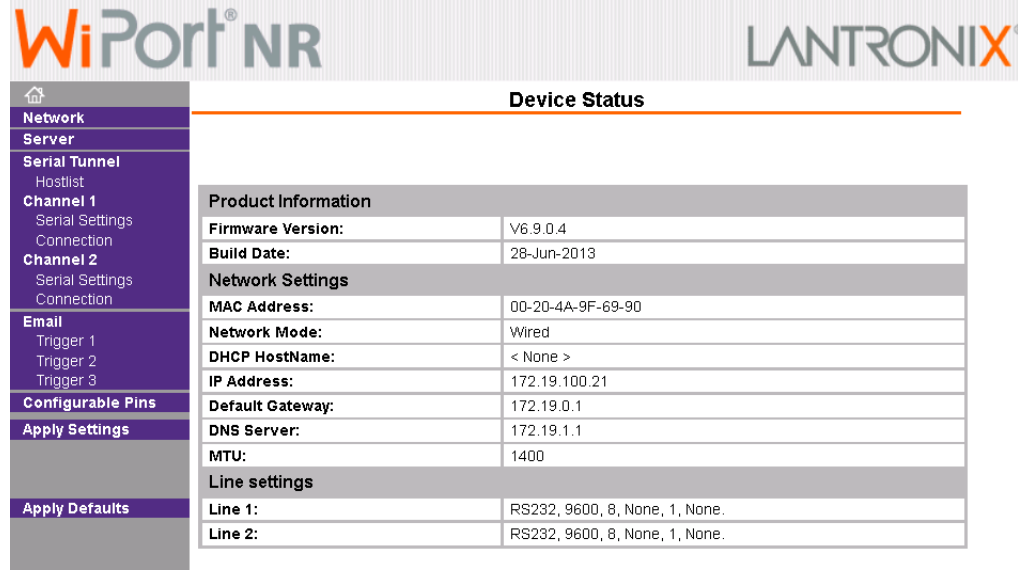

The main menu is in the left side of the Web Manager window.

*Note: Alternatively, access the WiPort NR Web Manager if it is connected to the network by entering its IP address in a web browser.*

# <span id="page-15-0"></span>**Network Configuration**

The unit's network values display upon selecting **Network** from the main menu. The following sections describe the configurable parameters within the Network configuration menu.

*Note: The IP address is assigned via DHCP (on DHCP-enabled networks). Assign a static IP address if preferred.*

**Figure 4-2. Network Settings**

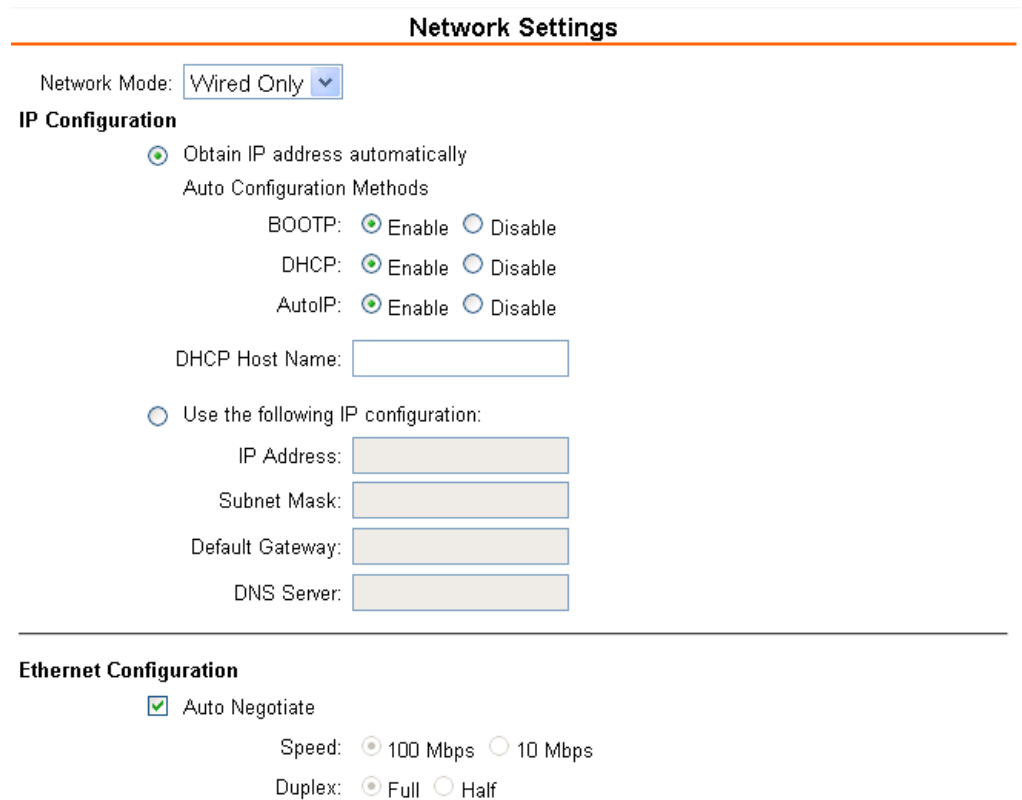

OK

# <span id="page-15-1"></span>**Automatic IP Address Configuration**

To assign an IP address and its network configuration automatically:

- 1. Click **Network** from the main menu.
- 2. Select **Obtain IP address automatically**.
- 3. Enter the following (as necessary):

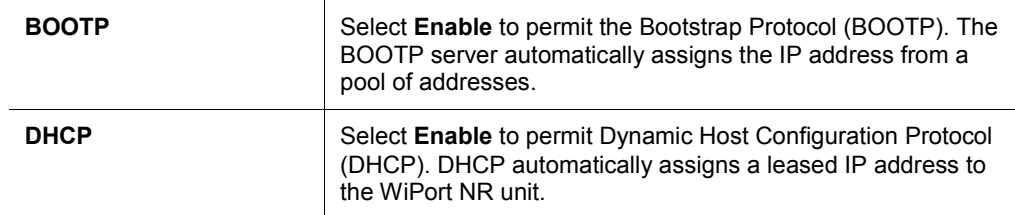

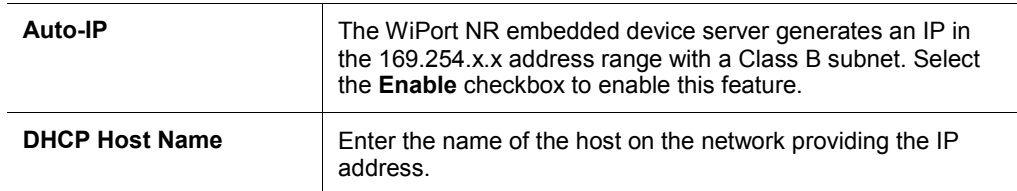

*Note: Disabling BOOTP, DHCP, and Auto-IP (i.e. all three checkboxes) is not advised as the only available IP assignment method will then be ARP or serial port.*

- 4. Click the **OK** button when finished.
- 5. On the main menu, click **Apply Settings**.

# <span id="page-16-0"></span>**Static IP Address Configuration**

To assign an IP address and its network configuration manually:

- 1. Click **Network** from the main menu.
- 2. Select **Use the following IP configuration**.
- 3. Enter the following (as necessary):

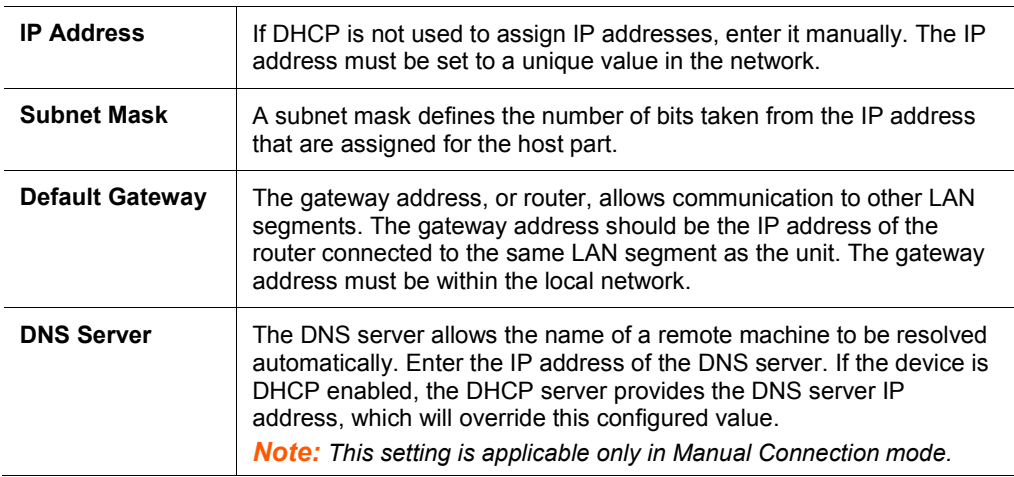

4. Click the **OK** button when finished.

5. On the main menu, click **Apply Settings**.

# <span id="page-16-1"></span>**Ethernet Configuration**

You must specify the speed and direction of data transmission.

To specify how data will be transmitted:

- 1. On the main menu, click **Network**.
- 2. Enter the following (as necessary):

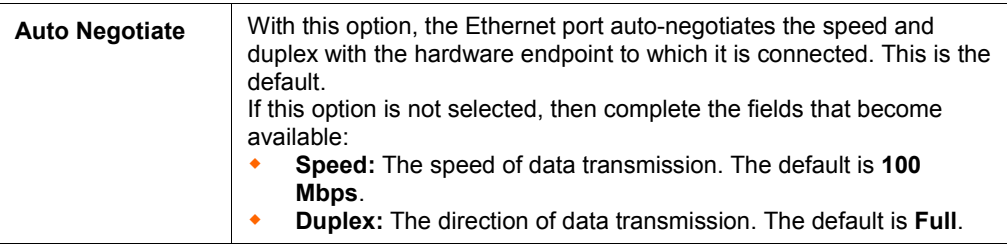

- 3. When you are finished, click the **OK** button.
- 4. On the main menu, click **Apply Settings**.

# <span id="page-17-0"></span>**Server Configuration**

The unit's server values display upon selecting **Server** from the main menu. The following sections describe the configurable parameters within the Server configuration menu.

#### **Figure 4-3. Server Settings**

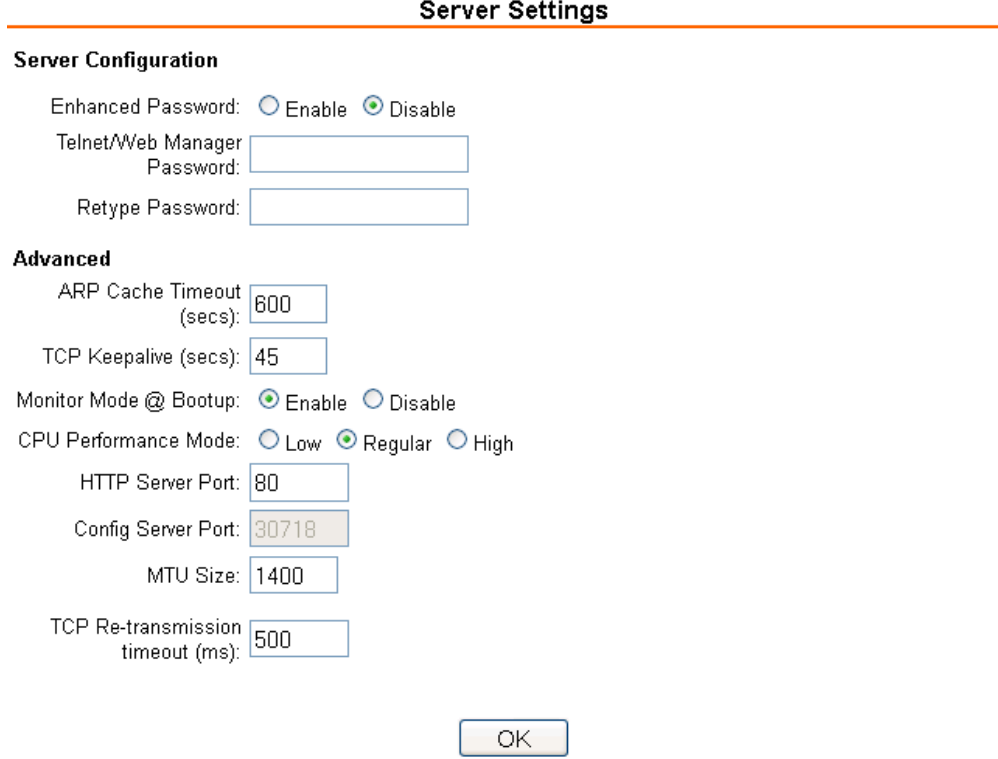

To configure the WiPort NR device server settings:

- 1. Click **Server** from the main menu.
- 2. Configure or modify the following fields:

#### *Server Configuration*

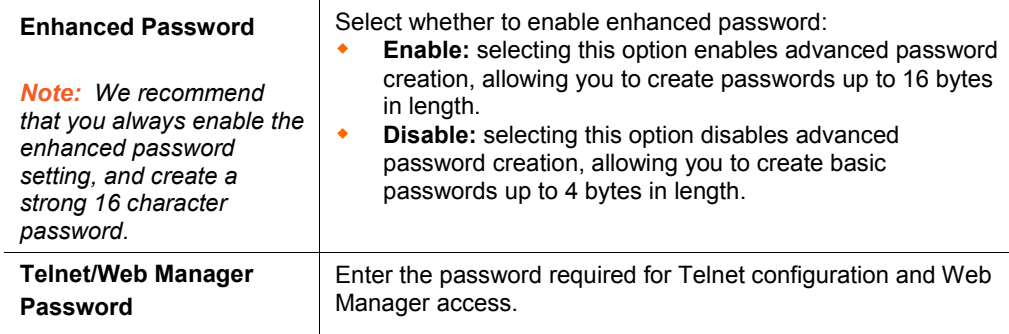

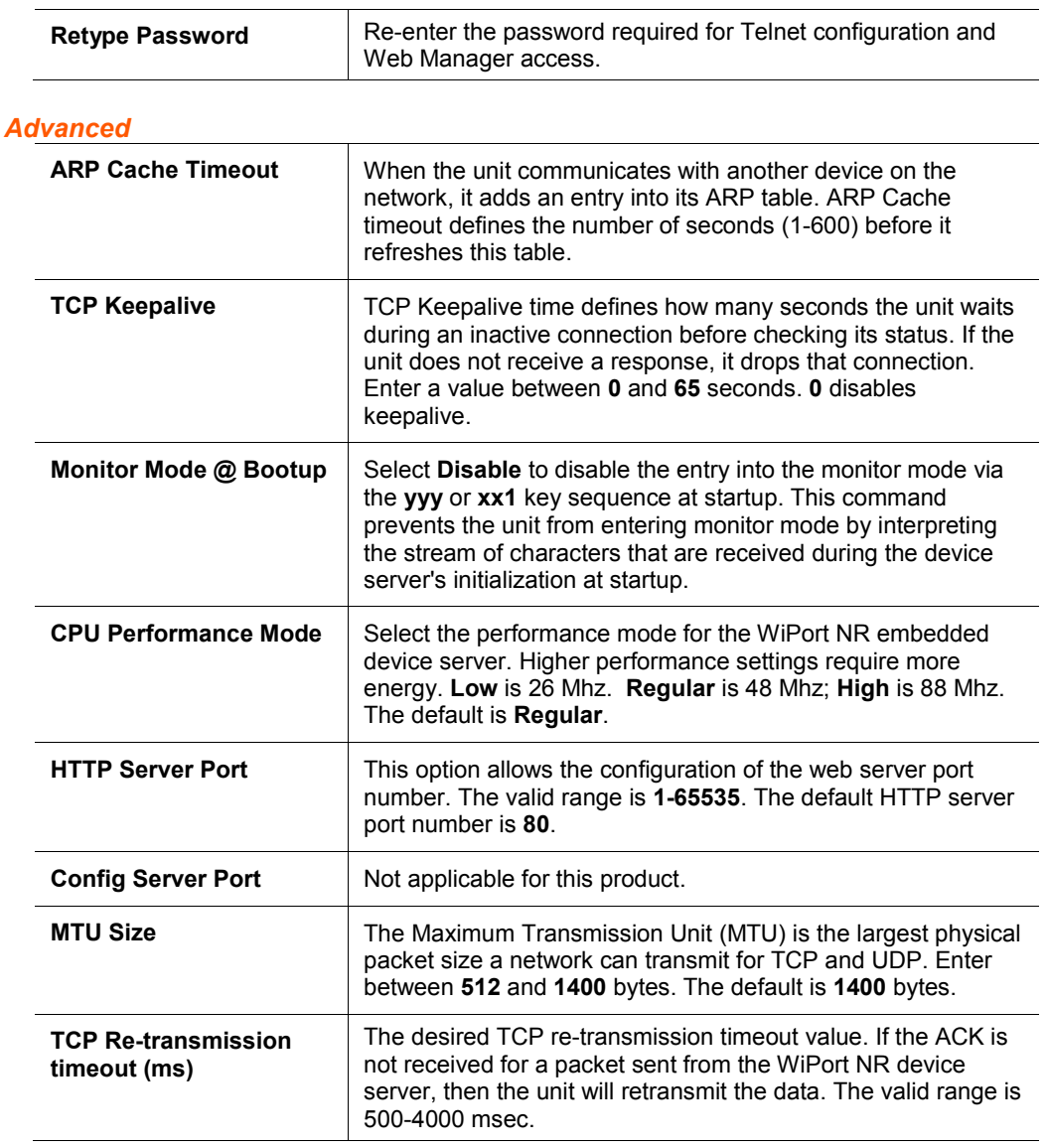

3. Click the **OK** button when finished.

4. On the main menu, click **Apply Settings**.

# <span id="page-18-1"></span><span id="page-18-0"></span>**Host List Configuration**

The WiPort NR embedded device server scrolls through the host list until it connects to a device listed in the host list table. After a successful connection, the unit stops trying to connect to any others. If this connection fails, the unit continues to scroll through the table until the next successful connection.

The host list supports a minimum of 1 and a maximum of 12 entries. Each entry contains an IP address and a port number.

*Note: The host list is disabled for Manual and Modem Mode. The unit will not accept a data connection from a remote device when the hostlist option is enabled.*

To configure the WiPort NR host list:

1. From the main menu, click the **Hostlist** tab.

**Figure 4-4. Hostlist Settings**

|                       | <b>Hostlist Settings</b> |                     |                |     |                     |      |  |  |
|-----------------------|--------------------------|---------------------|----------------|-----|---------------------|------|--|--|
| <b>Retry Settings</b> |                          |                     |                |     |                     |      |  |  |
|                       |                          | Retry Counter: 3    | Retry Timeout: | 250 |                     |      |  |  |
|                       | <b>Host Information</b>  |                     |                |     |                     |      |  |  |
|                       | No.                      | <b>Host Address</b> | Port           | No. | <b>Host Address</b> | Port |  |  |
|                       | 1                        | 0.0.0.0             | 0              | 2   | 0.0.0.0             | 0    |  |  |
|                       | 3                        | 0.0.0.0             | 0              | 4   | 0.0.0.0             | 0    |  |  |
|                       | 5                        | 0.0.0.0             | 0              | 6   | 0.0.0.0             | 0    |  |  |
|                       | 7                        | 0.0.0.0             | 0              | 8   | 0.0.0.0             | 0    |  |  |
|                       | 9                        | 0.0.0.0             | 0              | 10  | 0.0.0.0             | 0    |  |  |
|                       | 11                       | 0.0.0.0             | 0              | 12  | 0.0.0.0             | 0    |  |  |

OK

2. Enter or modify the following fields from the Hostlist Settings window:

#### *Retry Settings*

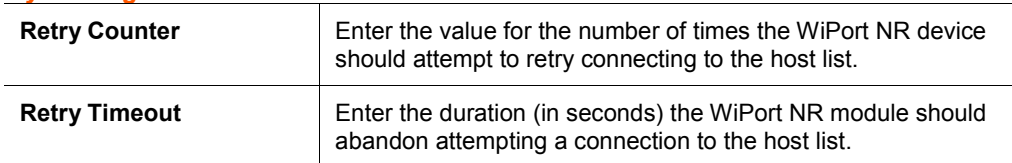

### *Host Information*

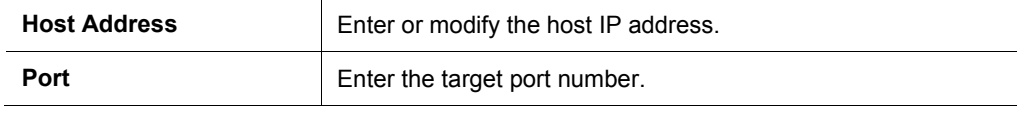

- 3. Click the **OK** button when finished.
- 4. On the main menu, click **Apply Settings**.

# <span id="page-19-1"></span><span id="page-19-0"></span>**Channel 1 and Channel 2 Configuration**

Channel 1 and Channel 2 configurations define how the serial ports respond to network and serial communication.

# **Serial Settings**

To configure a channel's serial settings:

1. From the main menu, click **Serial Settings** for either Channel 1 or Channel 2 to display the Serial Settings page for the selected channel.

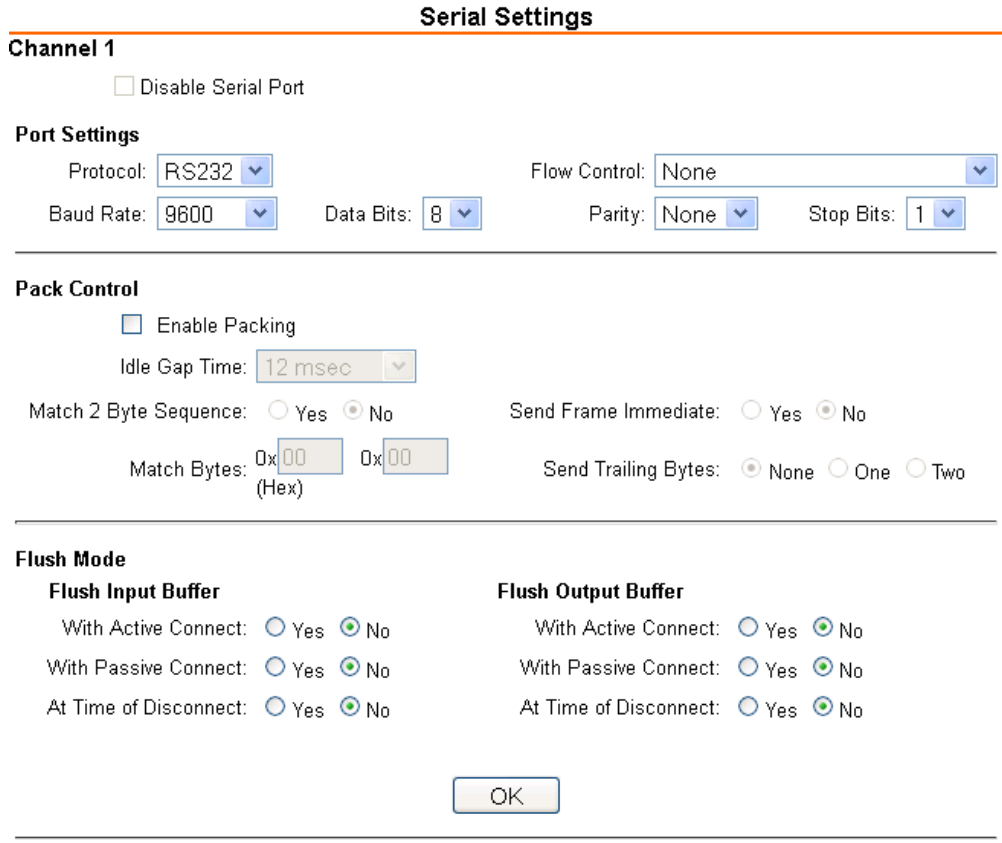

### **Figure 4-5. Channel Serial Settings**

2. In the available fields, enter the following information:

#### *Channel 1*

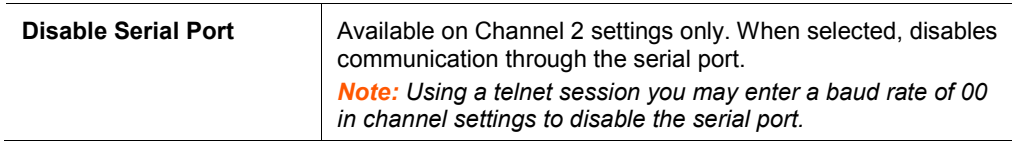

# *Port Settings*

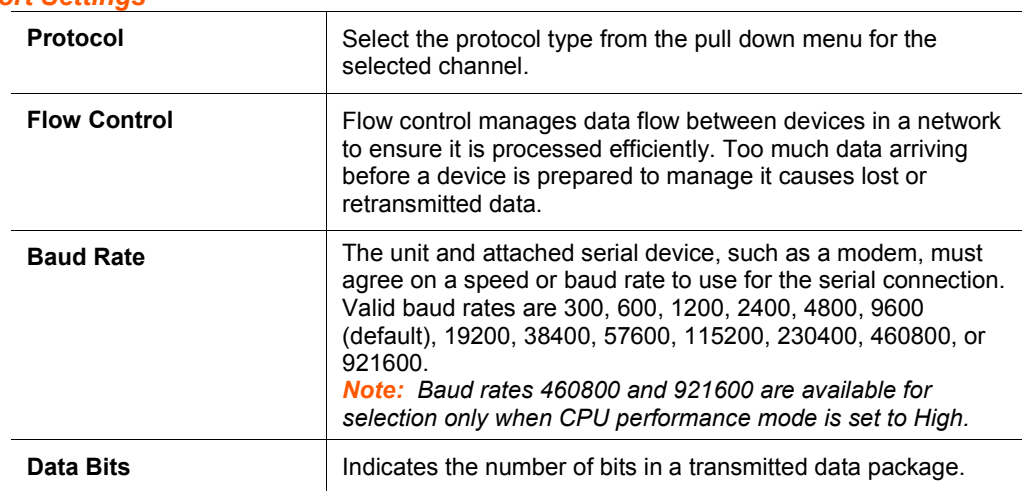

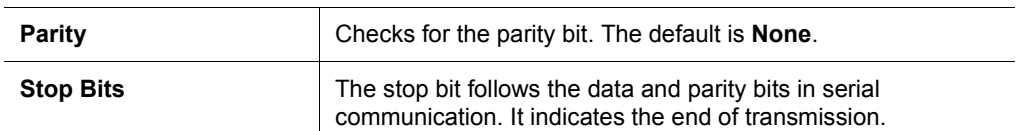

#### *Pack Control*

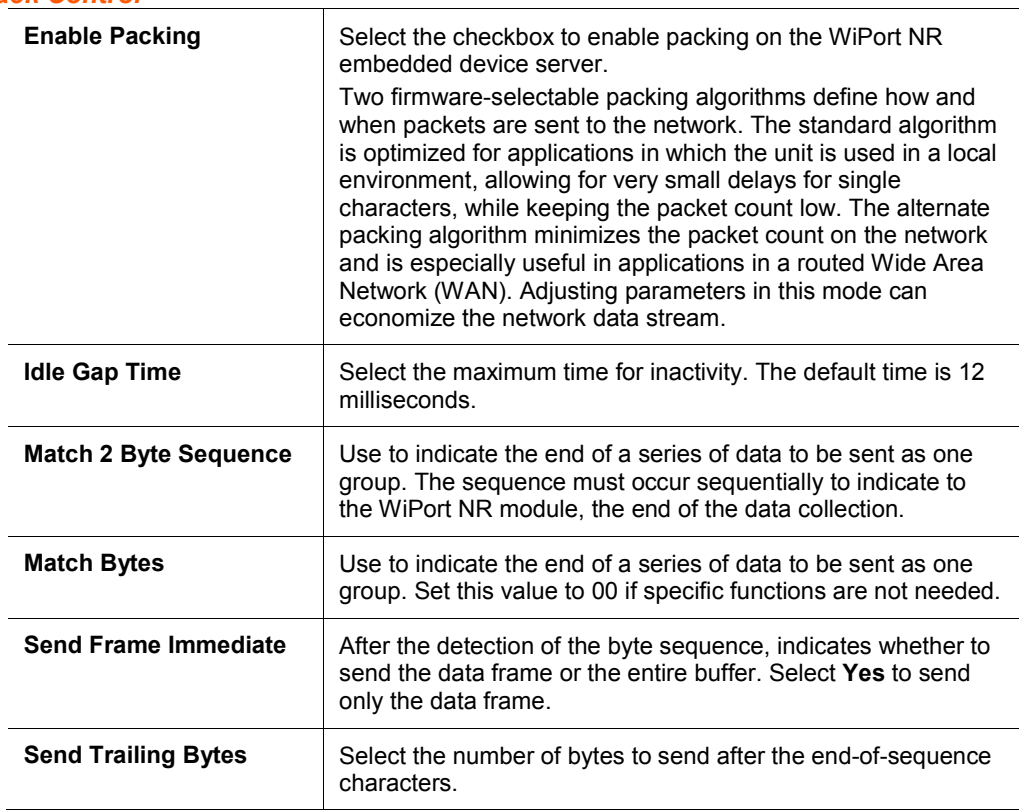

#### *Flush Input Buffer (Serial to Network)*

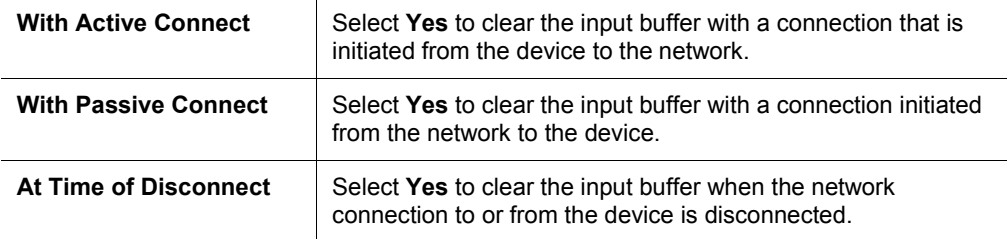

#### *Flush Output Buffer (Network to Serial)*

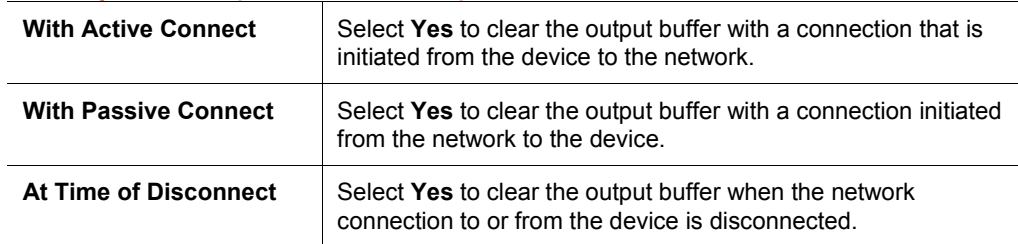

- 3. Click the **OK** button when finished.
- 4. On the main menu, click **Apply Settings**.

# <span id="page-22-0"></span>**Connection Settings - TCP**

To configure a channel's TCP settings:

- 1. From the main menu, click **Connection** for either Channel 1 or Channel 2 to display the Connection Settings page for the selected channel.
- 2. In the available fields, enter the following information:

#### *Connect Protocol*

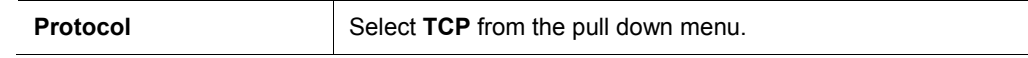

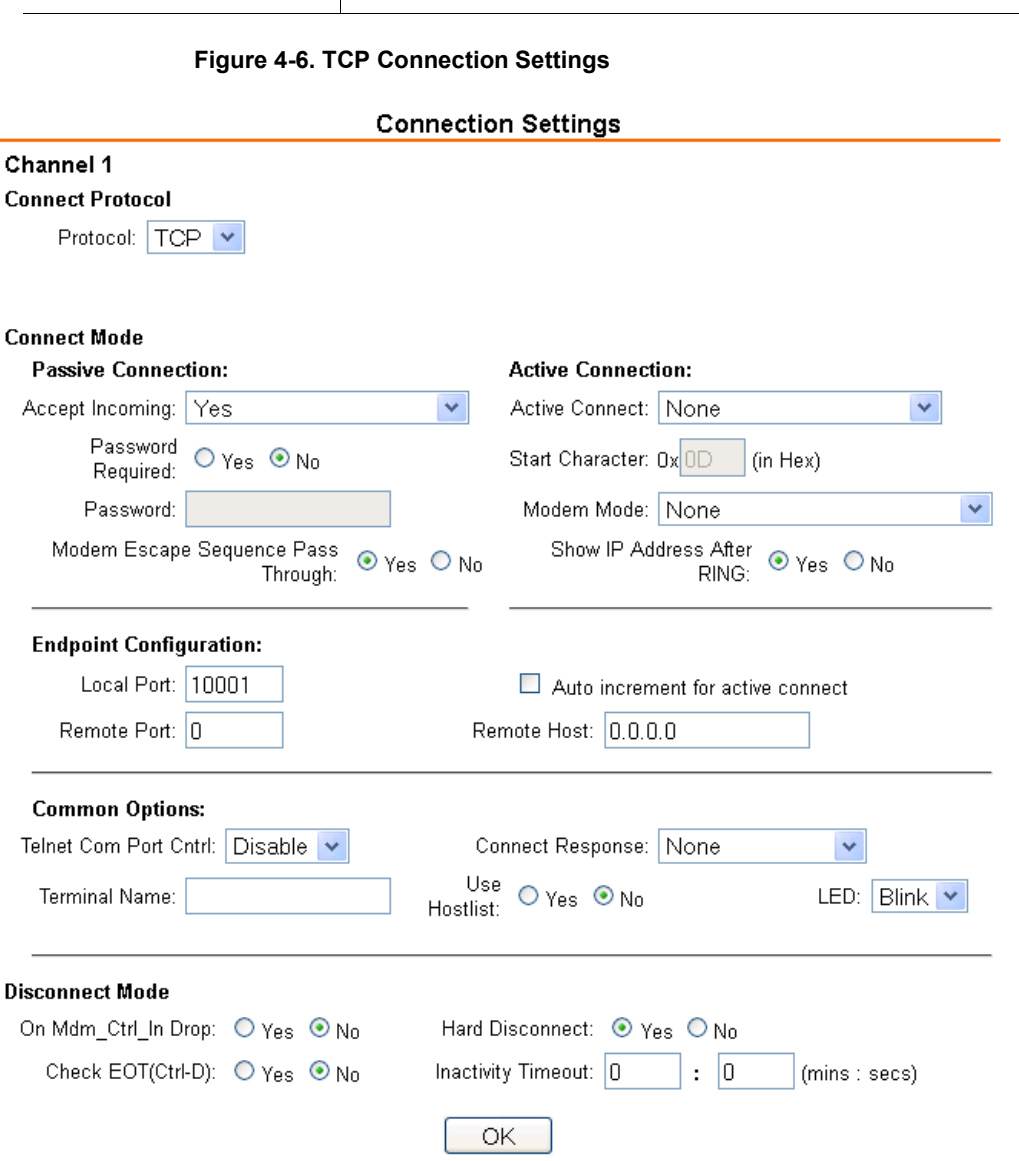

#### *Connect Mode: Passive Connection*

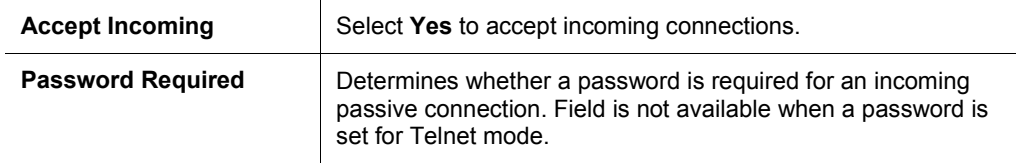

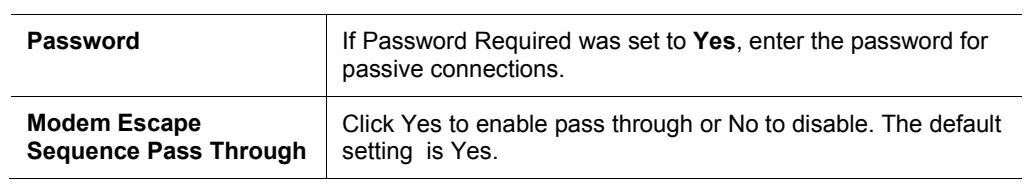

### *Connect Mode: Active Connection*

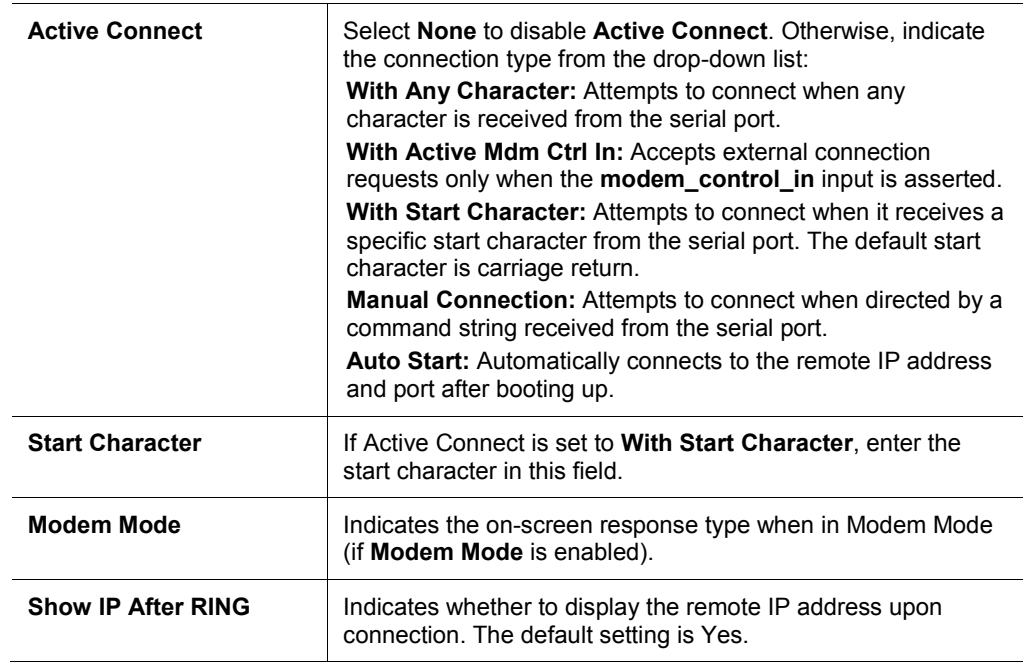

# *Endpoint Configuration*

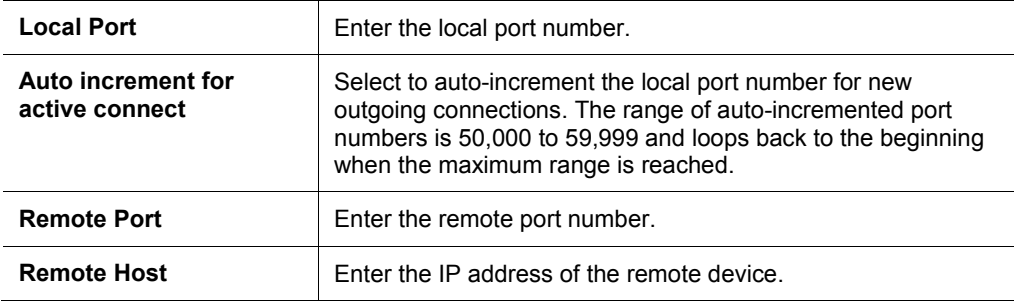

### *Common Options*

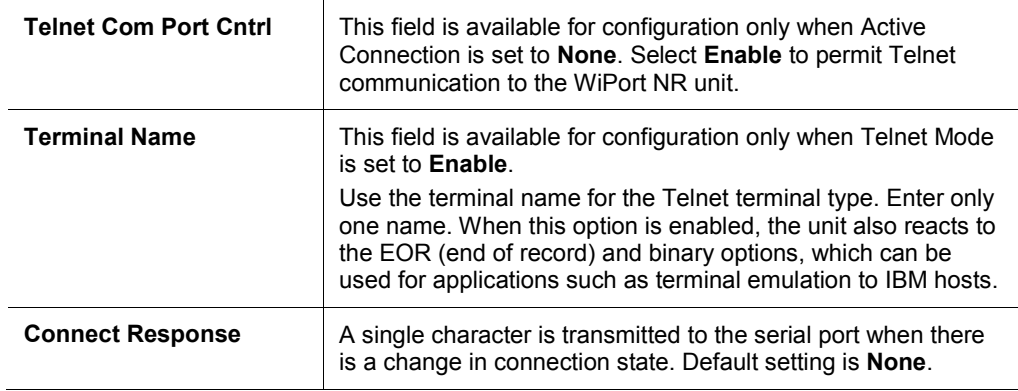

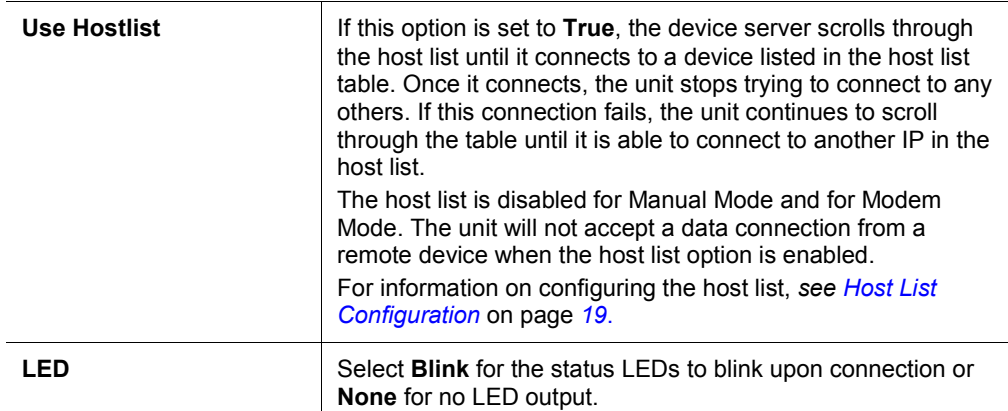

#### *Disconnect Mode*

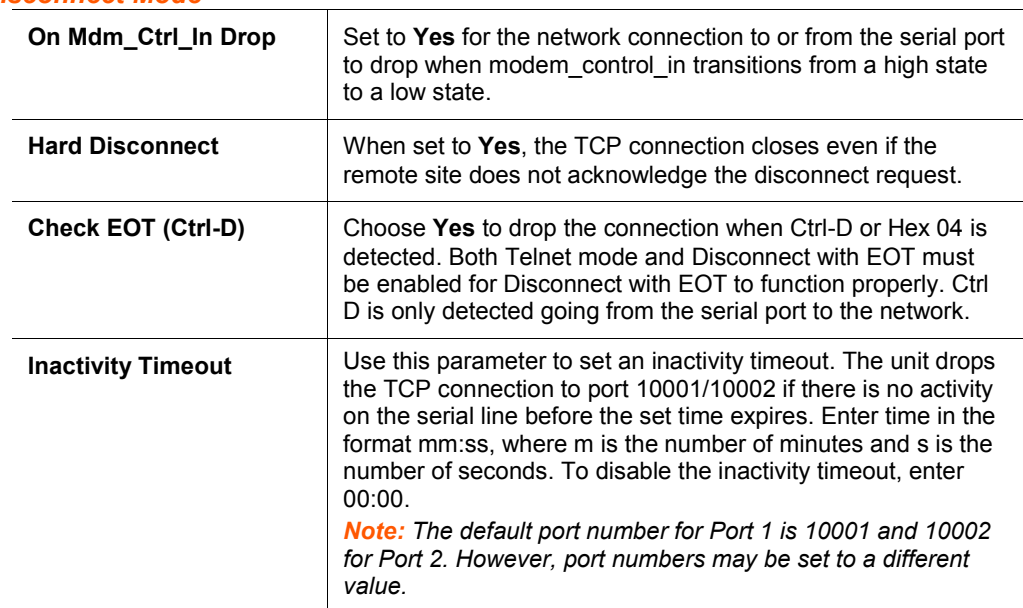

- 3. Click the **OK** button when finished.
- 4. On the main menu, click **Apply Settings**.

# <span id="page-24-0"></span>**Connection Settings - UDP**

To configure a channel's UDP settings:

- 1. From the main menu, click **Connection** for either Channel 1 or Channel 2 to display the Connection Settings page for the selected channel.
- 2. In the available fields, enter the following information:

#### *Connect Protocol*

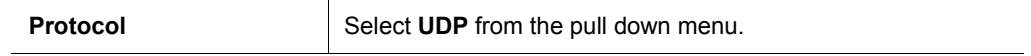

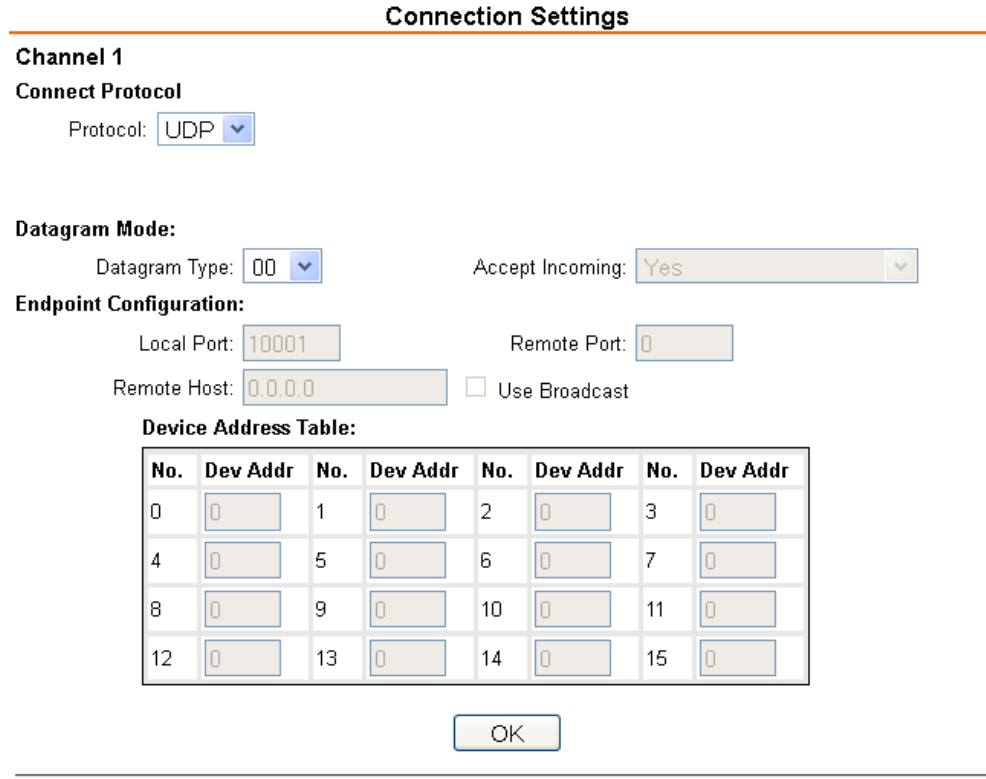

# **Figure 4-7. UDP Connection Settings**

#### *Datagram Mode*

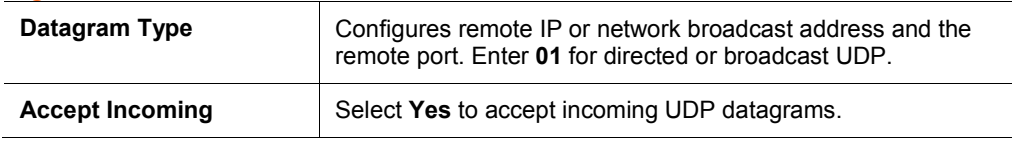

## *Endpoint Configuration*

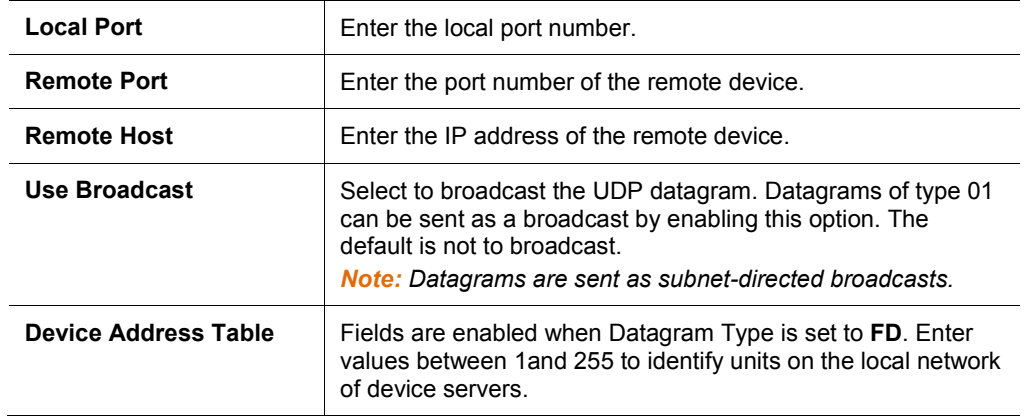

# <span id="page-26-0"></span>**Email Configuration**

The unit sends an Email to multiple recipients when a specific trigger event occurs. There are three separate triggers, based on any combination of the configurable pins when selected as user I/O functions. Optionally, use a two-byte serial string to initiate a trigger. Each trigger is independent of the others. Each condition within an individual trigger must be met before the unit will send the Email.

To configure the WiPort NR email settings:

1. From the main menu, select **Email** to open the Email Settings window.

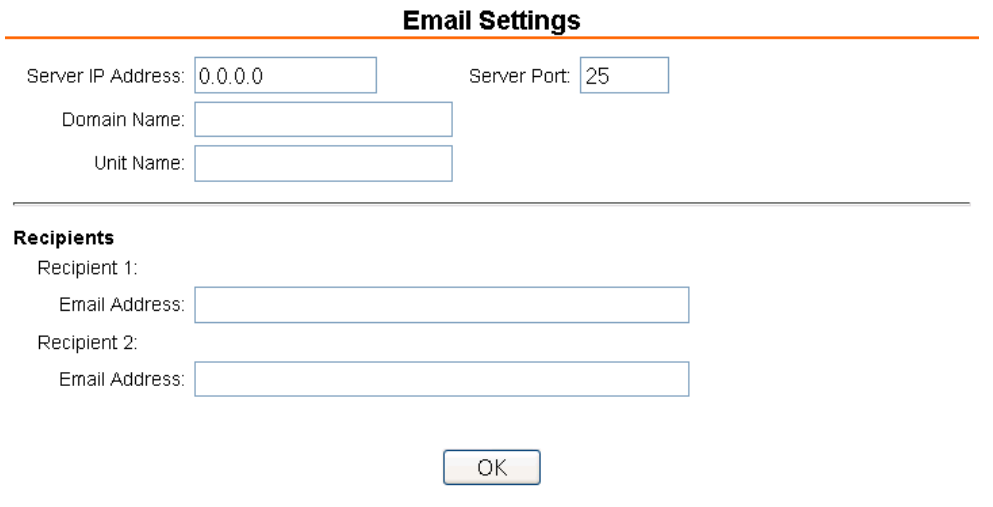

**Figure 4-8. Email Settings**

2. Configure the following fields:

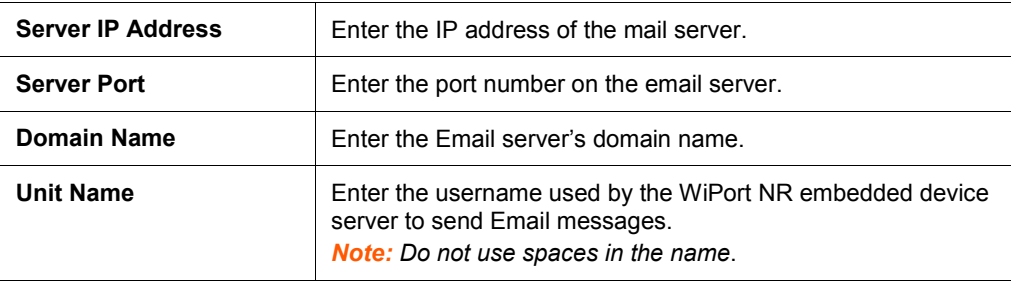

#### *Recipients*

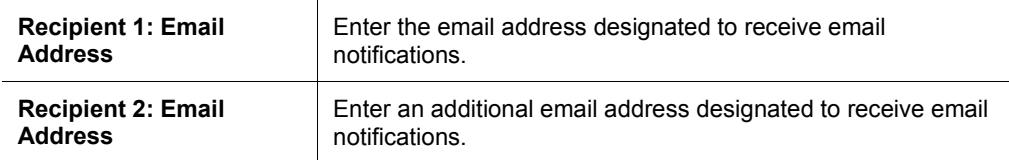

- 3. Click the **OK** button when finished.
- 4. On the main menu, click **Apply Settings**.

# <span id="page-27-0"></span>**Trigger Configuration**

A trigger event occurs when the unit receives either one or two bytes of a specified sequence on the serial port, or because of a specified combination of conditions on the configurable pins.

Set the configurable pins to Active, Inactive, or None. The configurable pins are disabled if they are all set to None. If both the serial sequence and the configurable pins are disabled, the trigger is disabled.

To configure the WiPort NR email trigger settings:

1. From the main menu, select **Trigger 1**, **Trigger 2**, or **Trigger 3** to configure the desired Trigger settings. The **Email Trigger Settings** page opens.

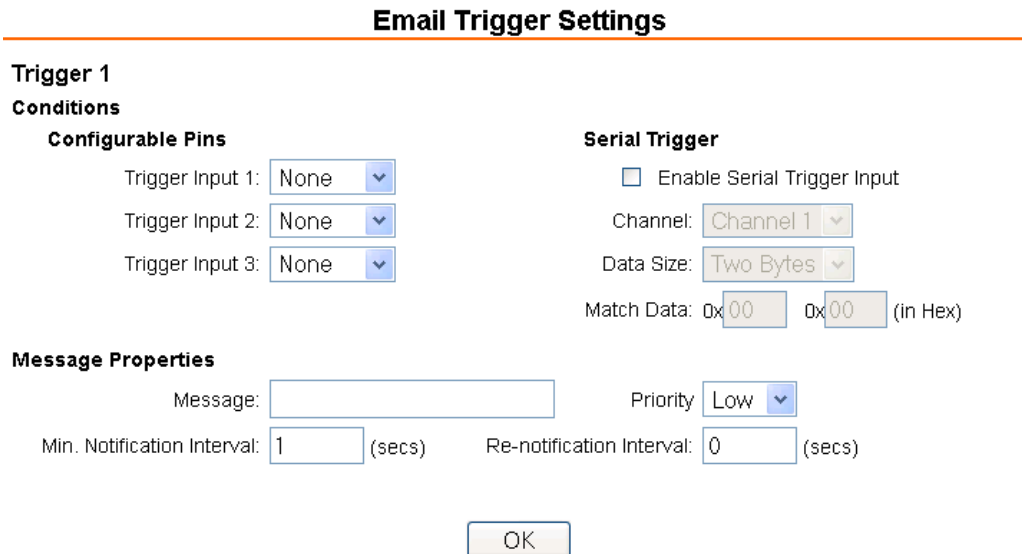

#### **Figure 4-9. Email Trigger Settings**

2. Configure the following fields:

#### *Conditions*

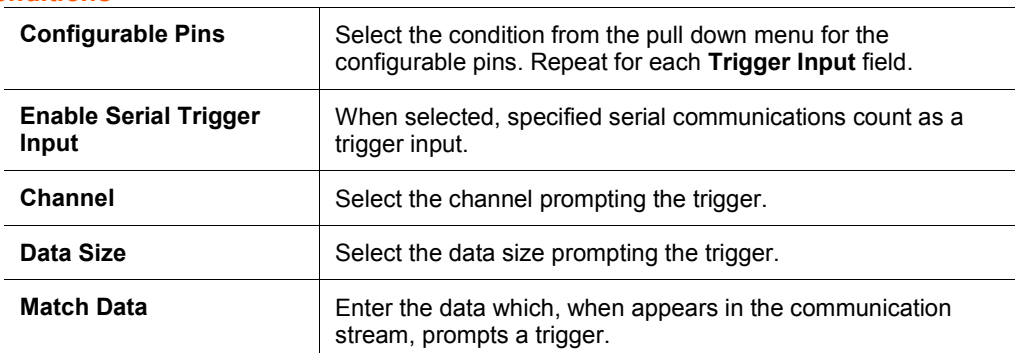

*Note: All of the conditions must match for an email notification to be sent.*

#### *Message Properties*

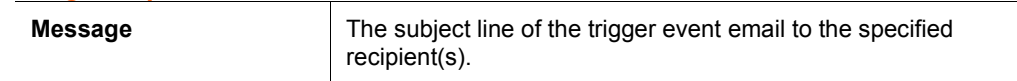

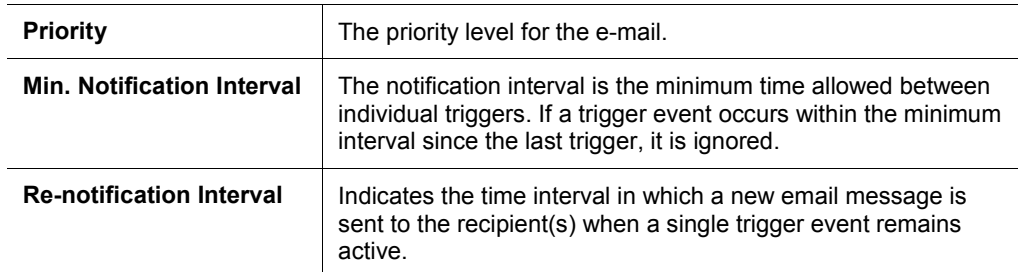

- 3. Click the **OK** button when finished.
- 4. On the main menu, click **Apply Settings**.

# <span id="page-28-0"></span>**Configurable Pin Settings**

There are 11 configurable hardware pins on the WiPort NR unit. For each pin, configure the pin function, communication direction, and its activity level. For more information, see *[Configurable Pins](#page-56-0)* on page *57*.

To configure the WiPort NR OEM Configurable Pins:

1. Click **Configurable Pins** from the main menu to open the Configurable Pins window.

#### **Figure 4-10. Configurable Pins Settings**

#### **Configurable Pin Settings**

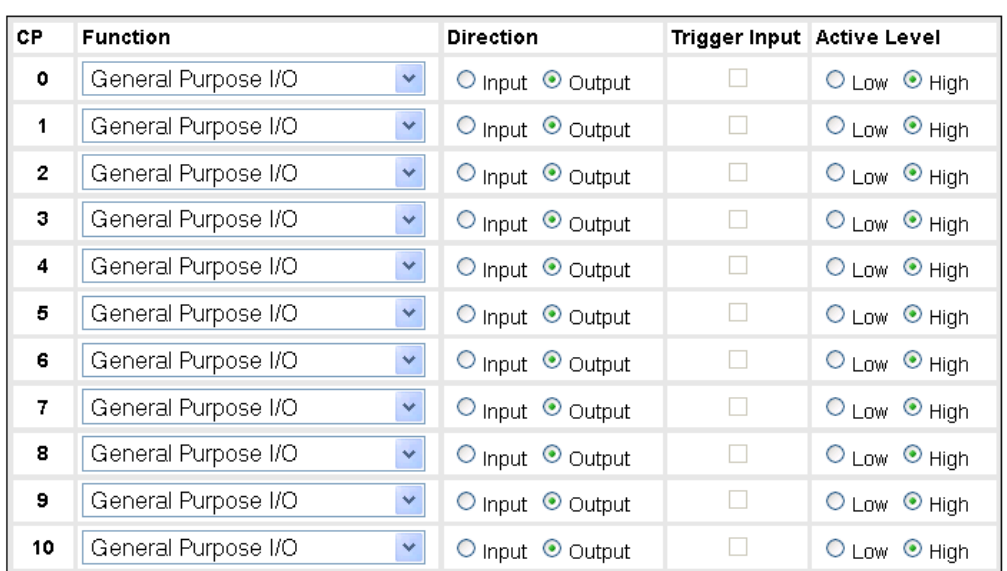

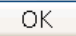

#### 2. Configure or modify the following fields for each pin:

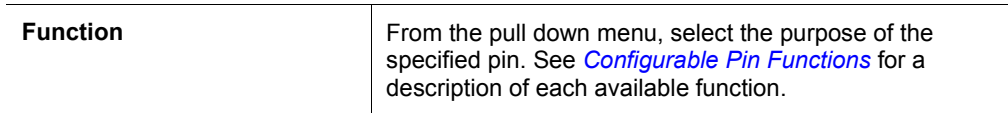

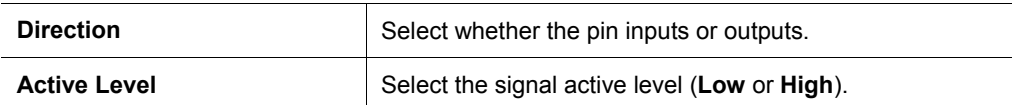

#### <span id="page-29-2"></span>*Configurable Pin Functions*

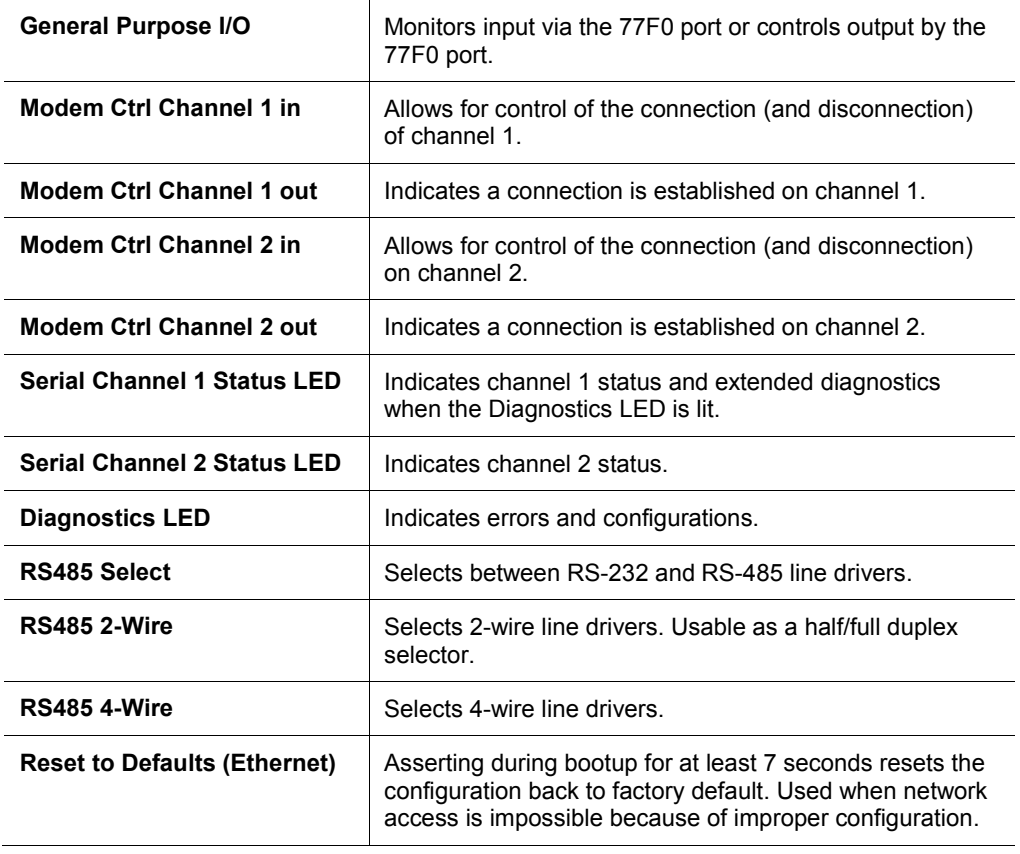

- 3. Click the **OK** button when finished.
- 4. On the main menu, click **Apply Settings**.

# <span id="page-29-0"></span>**Applying Settings**

Click the **Apply Settings** button from the main menu to save and apply the configuration changes.

*Note: Clicking OK on each page does not change the configuration on the device. OK tells the WiPort NR serial-to-Ethernet device server what changes to use; Apply Settings makes the changes permanent and reboots the WiPort NR device.*

# <span id="page-29-1"></span>**Applying Factory Defaults**

Click the **Apply Defaults** button from the main menu to apply the factory settings to the WiPort NR embedded device server. For a list of the default settings, refer to *[Default Settings](#page-53-2)* on page *[54](#page-53-2)*.

# <span id="page-30-0"></span>*5: Configuration via Serial Mode or Telnet Port*

Configure the unit so that it can communicate on a network with your serial device. As an alternative to Web Manager, the WiPort NR unit is configurable using a terminal program to access the serial port locally. Using this terminal program to respond to prompts is referred to as the **Setup Mode**. A Telnet connection may also be used to configure the unit over the network.

The unit's configuration is stored in nonvolatile memory and is retained without power. You can change the configuration at any time. The unit performs a reset after the configuration has been changed and stored.

*Note: The menus in this section show a typical device. Not all devices display information in the same manner.*

# <span id="page-30-2"></span><span id="page-30-1"></span>**Accessing Setup Mode**

# **Telnet Access**

*Note: Alternatively, use DeviceInstaller to access Telnet. Select the device from the main window list, and click the Telnet Configuration tab in the right window. If using Telnet from the DeviceInstaller toolbar, skip steps 1 through 3.*

To configure the unit over the network, establish a Telnet connection to port 9999:

- 1. From the Windows **Start** menu, click **Run**.
- 2. From the Run dialogue box**,** type the following command (where x.x.x.x is the IP address and 9999 is the unit's fixed network configuration port number):

Windows: telnet x.x.x.x 9999 UNIX: telnet x.x.x.x:9999

3. Click **OK**. The following information displays:

#### **Figure 5-1. MAC Address**

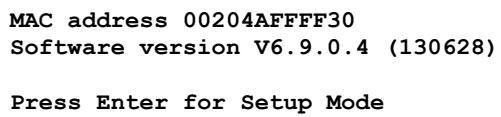

4. To enter the Setup Mode, press **Enter** within 5 seconds.

*Note: Connection fails if Enter is not pressed within 5 seconds.*

5. The configuration settings display, followed by the setup menu options:

**Figure 5-2. Setup Menu Options**

```
Change Setup:
  0 Server 
  1 Channel 1 
  2 Channel 2
  3 E-mail
  5 Expert
  6 Security
  7 Defaults
  8 Exit without save
  9 Save and exit Your choice ?
```
- 6. Select an option on the menu by entering the number of the option in the **Your choice ?** field and pressing **Enter**.
- 7. View the current configuration by pressing **Enter** from the Change Setup menu.
- 8. To enter a value for a parameter, type the value and press **Enter**. To confirm a current value, press **Enter** (without inputted parameters).
- 9. When finished, save the new configurations (**9 Save and exit**). The unit reboots.

#### <span id="page-31-0"></span>**Serial Port Access**

To configure the unit through a serial connection:

- 1. Connect a console terminal or PC running a terminal emulation program to your unit's serial port. The default serial port settings are 9600 baud, 8 bits, no parity, 1 stop bit, no flow control.
- 2. Reset the WiPort NR unit by cycling the unit's power (turning the power off and back on). Immediately upon resetting the device, enter three lowercase **x** characters (**xxx**).

*Note:* The easiest way to enter Setup Mode is to hold down the x key at *the terminal (or emulation) while resetting the unit. This must be done within three seconds of resetting the WiPort NR embedded device server.*

3. Upon connection, the following information displays:

#### **Figure 5-3. MAC Address**

```
MAC address 00204AFFFF30
Software version V6.9.0.4 (130628)
Press Enter to go into Setup Mode
```
4. To enter the Setup Mode, press **Enter** within 5 seconds.

*Note: Connection fails if Enter is not pressed within 5 seconds.*

5. The configuration settings display, followed by the setup menu options:

**Figure 5-4. Setup Menu Options**

```
Change Setup:
  0 Server 
  1 Channel 1 
  2 Channel 2
  3 E-mail
  5 Expert
  6 Security
  7 Defaults
  8 Exit without save
  9 Save and exit Your choice ?
```
- 6. Select an option on the menu by entering the number of the option in the **Your choice ?** field and pressing **Enter**.
- 7. View the current configuration by pressing **Enter** from the Change Setup menu.
- 8. To enter a value for a parameter, type the value and press **Enter**. To confirm a current value, press **Enter** (without inputted parameters).
- 9. When finished, save the new configurations (**9 Save and exit**). The unit reboots.

# <span id="page-32-1"></span><span id="page-32-0"></span>**Server Configuration**

The unit's basic server (i.e. network) values display upon selecting **Server** (option **0** from the Change Setup menu). The following sections describe the configurable parameters within the Server configuration menu.

#### **Set the IP Address**

If DHCP is not used to assign IP addresses, enter it manually. The IP address must be set to a unique value in the network. Enter each octet and press **Enter** between each section inputted. The current value is displayed in parentheses.

```
IP Address : (000) (000) (000) (000) _
```
# <span id="page-32-2"></span>**Set the Gateway IP Address**

The gateway address, or router, allows communication to other LAN segments. The gateway address should be the IP address of the router connected to the same LAN segment as the unit. The gateway address must be within the local network.

The default is **N** (No), indicating the gateway address has not been set. To set the gateway address, type **Y**. At the prompt, enter the gateway address.

```
Set Gateway IP Address (N) ? Y
Gateway IP addr (000) (000) (000) (000)_
```
# <span id="page-32-3"></span>**Set the Netmask**

A netmask defines the number of bits taken from the IP address that are assigned for the host part.

Netmask: Number of Bits for Host Part (0=default) (0)

The unit prompts for the number of host bits to be entered, then calculates the netmask, which displays in standard decimal-dot notation when the saved parameters are displayed (for example, 255.255.255.0).

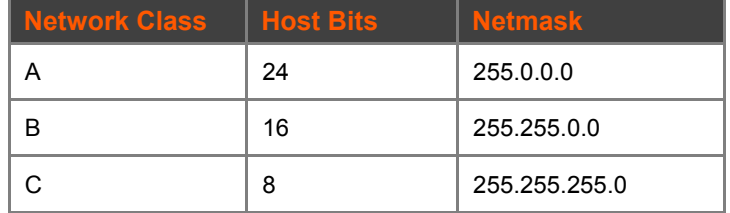

**Table 5-1. Standard IP Network Netmasks Representing Host Bits**

## <span id="page-33-0"></span>**Set DNS Server IP Address**

The DNS server allows the name of a remote machine to be resolved automatically. The default is N (No), indicating the DNS server address has not been set. To set the DNS server address, type Y. At the prompt, enter the DNS server address. If the device is DHCP enabled, the DHCP server provides the DNS server IP address, which will override this configured value.

*Note: This setting is applicable only in Manual Connection mode.*

**Set DNS Server IP addr (N) ?**

# <span id="page-33-1"></span>**Change Telnet/Web Manager Password**

Setting the Telnet configuration password prevents unauthorized access to the setup menu via a Telnet connection to port 9999 or via web pages.

Please protect your device from unauthorized access and follow the instructions below:

- ◆ Always select Y to enable Telnet/Web Manager password
- ◆ Enable the enhanced password setting and create a strong 16-character password. For details, see *[Security Settings](#page-51-3)* on page *[51](#page-51-3)*.

*Note: We do not recommend that you only use the 4-character basic password as it does not offer sufficient security. Using no password is very dangerous.*

**Change Telnet/Web Manager password (N) ? \_** 

### <span id="page-33-2"></span>**DHCP Name**

If a DHCP server has automatically assigned the IP address and network settings, discover the unit by using the DeviceInstaller network search feature.

There are three methods for assigning DHCP names to the unit.

- **Default DHCP Name**: If the DHCP name is not changed and the IP is 0.0.0.0, then the DHCP name defaults to CXXXXXX (XXXXXX is the last 6 digits of the MAC address shown on the label on the bottom/side of the unit). For example, if the MAC address is 00-20-4A-12-34-56, then the default DHCP name is C123456.
- **Custom DHCP Name**: Create your own DHCP name. If using an IP address of 0.0.0.0, then the last option in Server configuration is **Change DHCP device name**. This option allows you to change the DHCP name to an alphanumeric name (LTX in the example).

```
Change DHCP device name (not set) ? (N) Y 
Enter DHCP FQDN option : (N) ?
```
- **Numeric DHCP Name:** You can change the DHCP name by specifying the last octet of the IP address. When you use this method, the DHCP name is LTXYY where YY is what you chose for the last octet of the IP address. If the IP address you specify is 0.0.0.12, then the DHCP name is LTX12. This method only works with 2-digit numbers (0-99).
- The third octet of the IP address sets the BootP/DHCP/AutoIP options. To disable an option, set the appropriate bit:

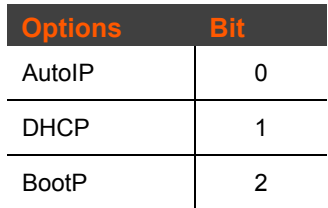

#### **5-2. BootP/DHCP/AutoIP options**

 For example, if the third octet is 0.0.5.0, the AutoIP and BootP options are disabled; only DHCP is enabled. (The value 5 results from adding the binary equivalents of 0 and 2.) This is the most common setting when using DHCP.

# <span id="page-34-0"></span>**Channel 1 and Channel 2 Configuration**

Select option **1 Channel 1** or **2 Channel 2** from the Change Setup menu to define how the serial port responds to network and serial communications. The following sections describe the configurable parameters within the Channel configuration menu.

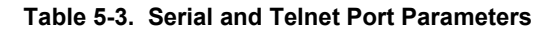

```
Baudrate (9600) ?
I/F Mode (4C) ?
Flow (00) ?
Port No (10001) ?
ConnectMode (C0) ?
Send '+++' in Modem Mode (Y) ?
Show IP addr after 'RING' (Y) ?
Auto increment source port (N) ?
Remote IP Address : (000) .(000) .(000) .(000)
Remote Port (0) ?
DisConnMode (00) ?
FlushMode (00) ?
DisConnTime (00:00) ?:
SendChar 1 (00) ?
SendChar 2 (00) ?
```
### <span id="page-34-1"></span>**Baudrate**

The unit and attached serial device, such as a modem, must agree on a speed or baud rate to use for the serial connection. Valid baud rates are 300, 600, 1200, 2400, 4800, 9600 (default), 19200, 38400, 57600, 115200, 230400, 460800, or 921600. The current value is displayed in parentheses.

```
Baudrate (9600) ? _
```
<span id="page-34-2"></span>**I/F (Interface) Mode** 

The Interface (I/F) Mode is a bit-coded byte entered in hexadecimal notation. The current value is displayed in parentheses.

**I/F Mode (4C) ? \_**

*Note: RS-422 and RS-485 are available on Channel 2 only if the WiPort NR embedded device server is used with the WiPort NR evaluation board. Otherwise, RS-422 and RS-485 functions are available on only one channel; depending on which channel the drivers were added, these functions are available on either channel 1 or channel 2.*

The following table displays available I/F Mode options:

| <b>I/F Mode Option</b> | $\mathbf{7}$ | 6 | 5. |   | $4 \quad 3$ | $\ddot{\textbf{c}}$ |   | 0 |
|------------------------|--------------|---|----|---|-------------|---------------------|---|---|
| RS-232 <sup>(1)</sup>  |              |   |    |   |             |                     | 0 | 0 |
| <b>RS-422 4-wire</b>   |              |   |    |   |             |                     | 0 | 1 |
| <b>RS-485 2-wire</b>   |              |   |    |   |             |                     | 1 | 1 |
| 7 Bit                  |              |   |    |   | 1           | 0                   |   |   |
| 8 Bit                  |              |   |    |   | 1           | 1                   |   |   |
| No Parity              |              |   | 0  | 0 |             |                     |   |   |
| <b>Even Parity</b>     |              |   | 1  | 1 |             |                     |   |   |
| <b>Odd Parity</b>      |              |   | 0  | 1 |             |                     |   |   |
| 1 stop bit             | 0            | 1 |    |   |             |                     |   |   |
| 2 stop bits $^{(1)}$   | 1            | 1 |    |   |             |                     |   |   |

**Table 5-4. Interface Mode Options**

(1) 2 stop bits are implemented by the software. This might influence performance.

The following table demonstrates some common I/F Mode settings:

**Table 5-5. Common Interface Mode Settings**

| <b>Common I/F Mode Setting</b>                 | <b>Binary</b> | <b>Hex</b> |
|------------------------------------------------|---------------|------------|
| RS-232C, 8-bit, No Parity, 1 stop bit          | 0100 1100     | 4C         |
| RS-232C, 7-bit, Even Parity, 1 stop bit        | 0111 1000     | 78         |
| RS-485 2-wire, 8-bit, No Parity, 1 stop<br>bit | 0100 1111     | 4F         |
| RS-422, 8-bit, Odd Parity, 1 stop bit          | 0101 1101     | 5D         |

#### <span id="page-35-0"></span>**Flow**

Flow control sets the local handshaking method for stopping serial input/output. The current value is displayed in parentheses.

**Flow (0) ? \_**

Use the following table to select flow control options:
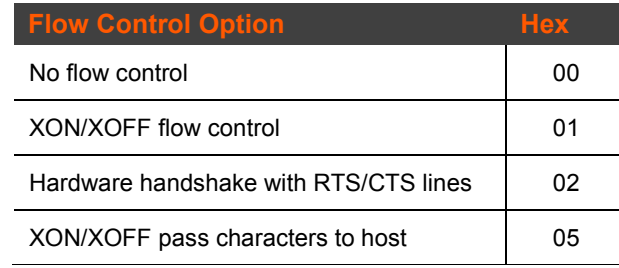

#### **Table 5-6. Flow Control Options**

# **Port Number**

The **Port No** setting represents the source port number in TCP connections. It is the number that identifies the channel for remote initiating connections. The port number functions as the TCP/UDP source port number for outgoing packets. Packets sent to the unit with this port number are received to this channel. The port number selected is the Incoming TCP/UDP port and Outgoing TCP/UDP source port.

**Port No (10001) ? \_**

The current value is displayed in parentheses. The default setting for Port 1 is 10001. The range is 1-65535, except for the following reserved port numbers:

#### **Table 5-7. Reserved Port Numbers**

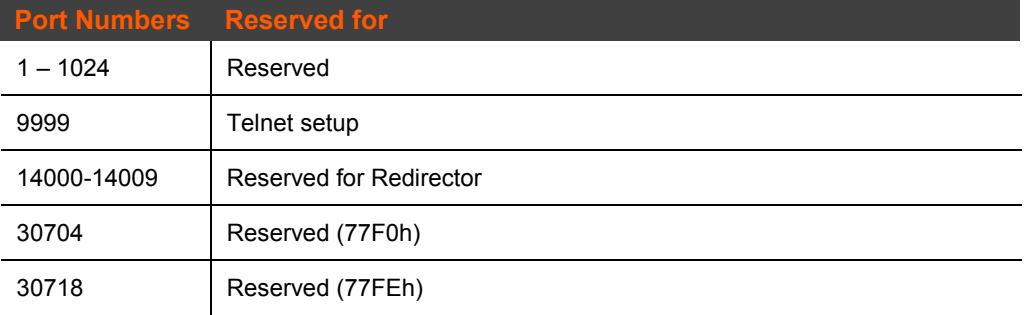

*Note: It is recommended to not use the reserved port numbers for this setting as incorrect operation may result.*

Use Port 0 for the outgoing local port to change with each connection. The port range is 50,000 to 59,999. Each subsequent connection increments the number by 1 (it wraps back around to 50,000).

Only use this automatic port increment feature to initiate a connection using TCP. Set the port to a non-zero value when the unit is in a passive mode or when using UDP instead of TCP.

### <span id="page-36-0"></span>**Connect Mode**

Connect Mode defines the unit's connection method and its reaction to incoming connections over the network. The current value is displayed in parentheses.

**ConnectMode (C0) ? \_**

Enter Connect Mode options in hexadecimal notation:

**Table 5-8. Connect Mode Options**

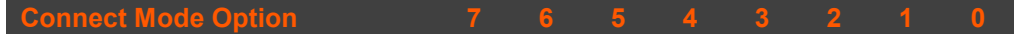

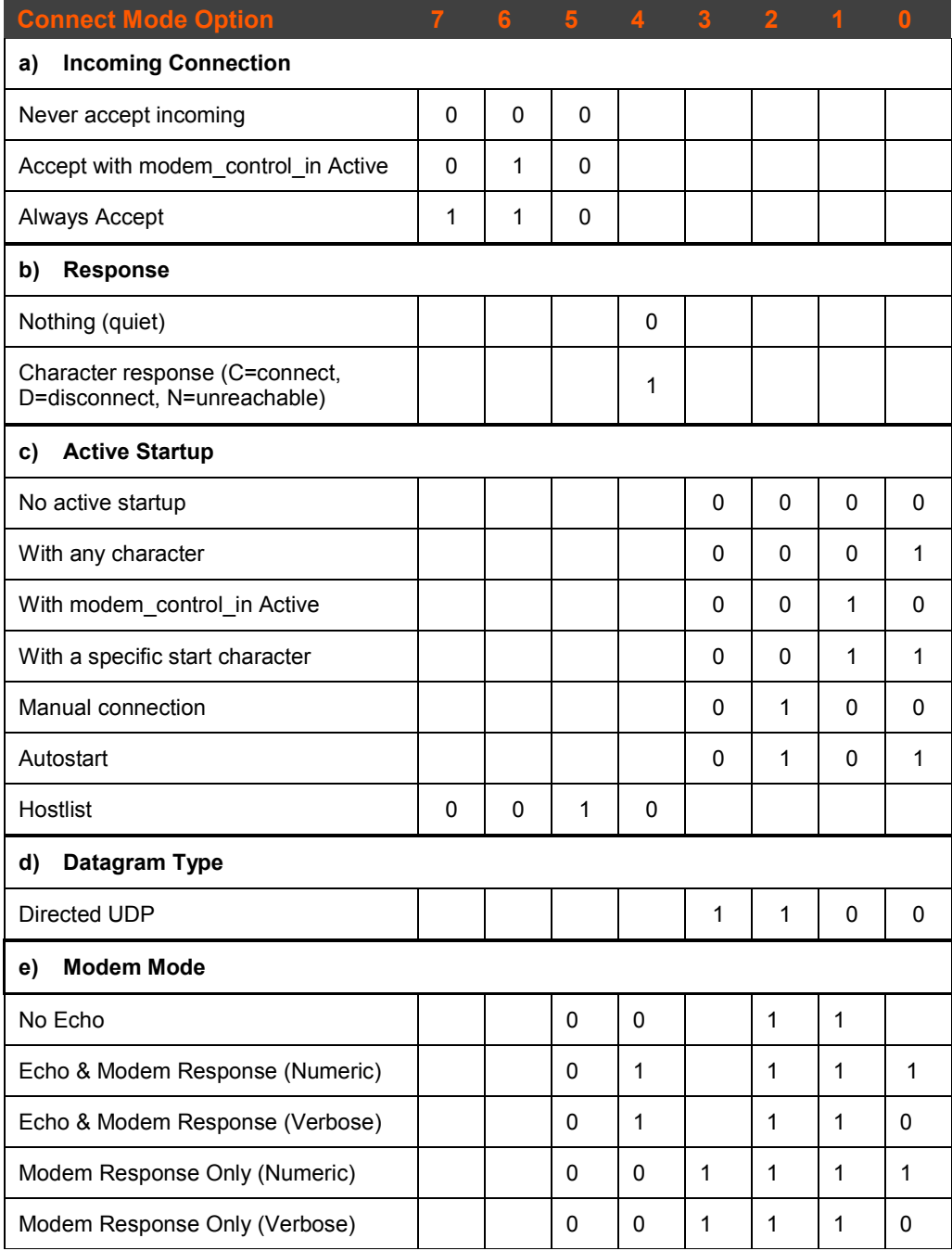

# *Incoming Connection*

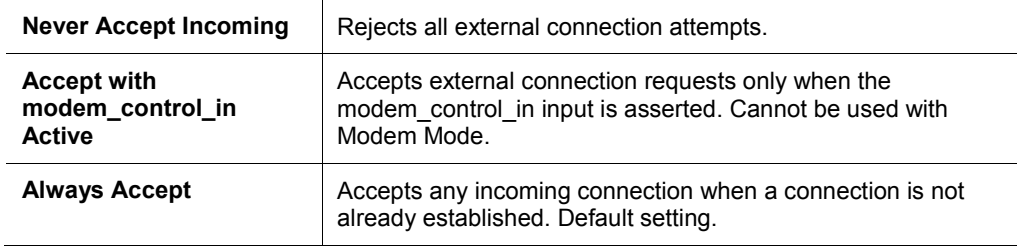

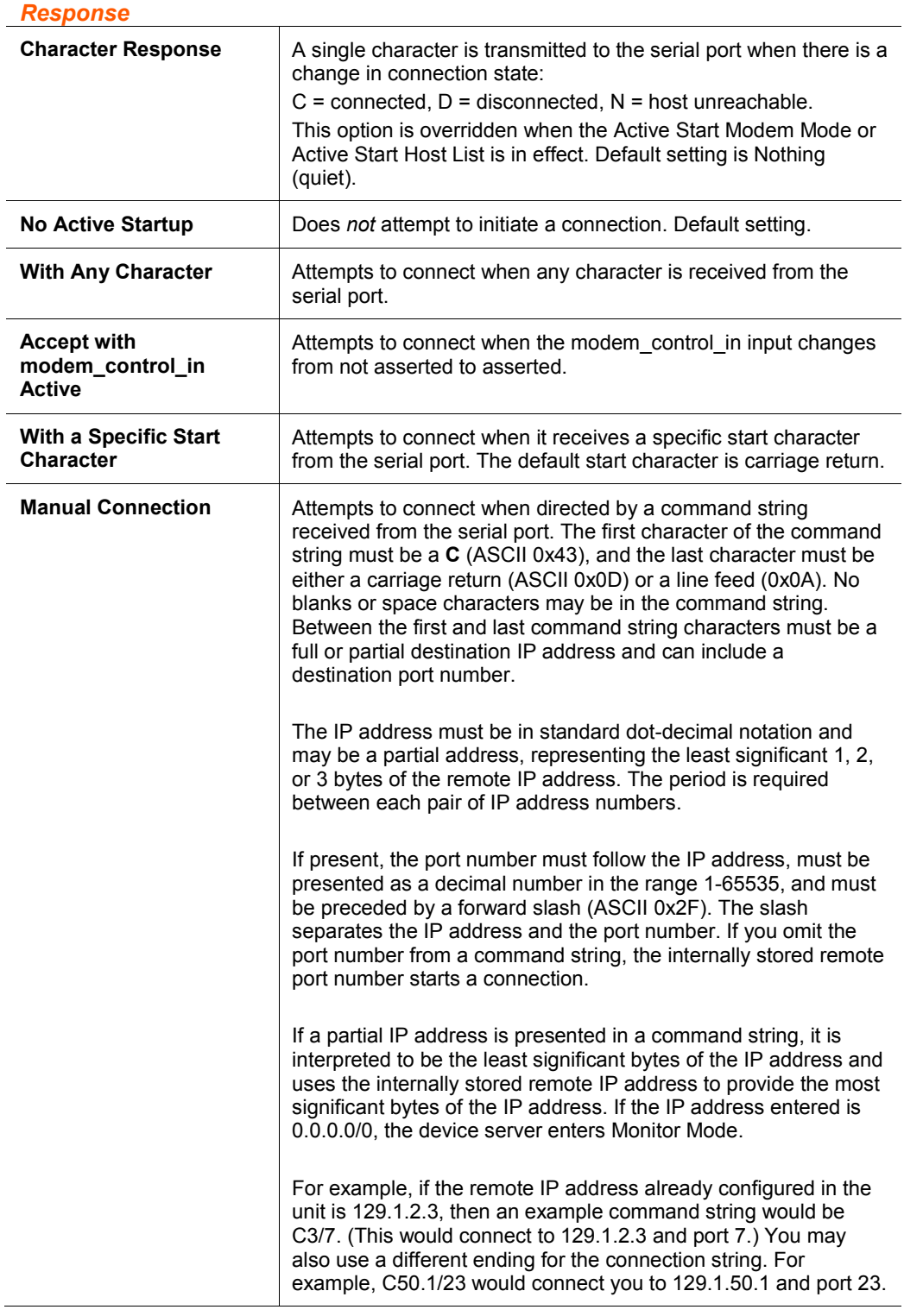

# **Table 5-9. Manual Connection Address Example**

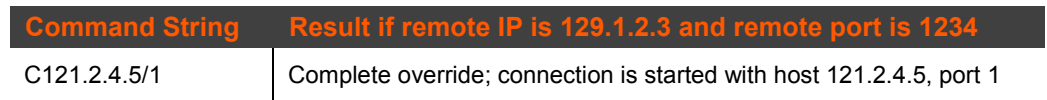

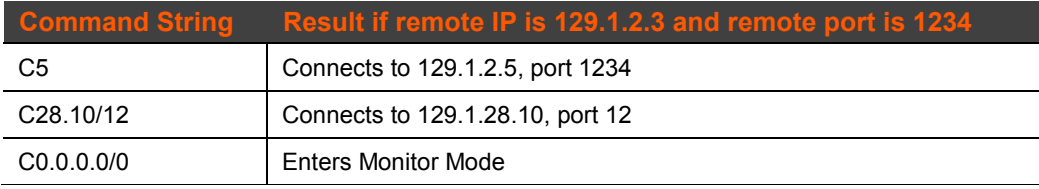

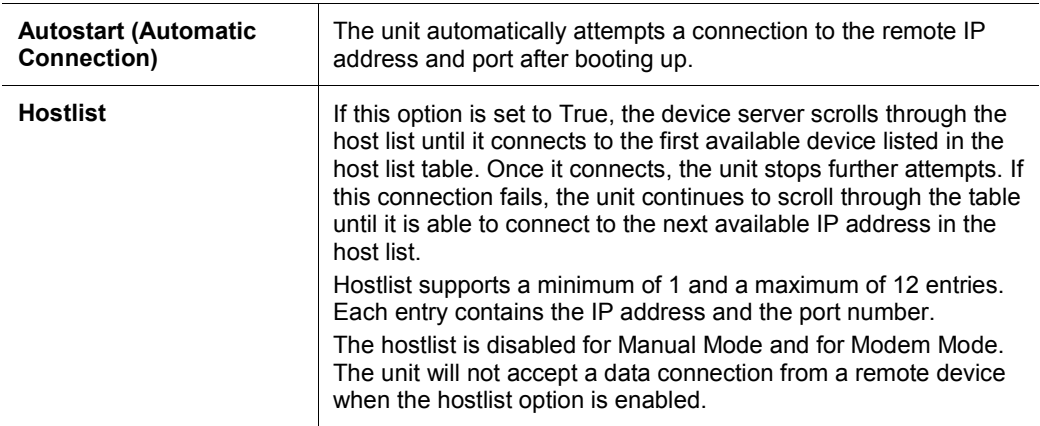

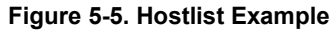

```
Baudrate (9600) ? 
I/F Mode (4C) ?
Flow (00) ?
Port No (10001) ?
ConnectMode (C0) ?25
Hostlist :
No Entry !
Change Hostlist ? (N) Y
01. IP address : (000) 172.(000) 19.(000) 0.(000) 1 Port : 
(0) ?23
02. IP address : (000) 172.(000) 19.(000) 0.(000) 2 Port : 
(0) ?3001
03. IP address : (000) 172.(000) 19.(000) 0.(000) 3 Port : 
(0) ?10001
04. IP address : (000) .(000) .(000) .(000) 
Hostlist :
01. IP : 172.019.000.001 Port : 00023
02. IP : 172.019.000.002 Port : 03001
03. IP : 172.019.000.003 Port : 10001
Change Hostlist ? (N) N
Hostlist Retrycounter (3) ?
Hostlist Retrytimeout (250) ?
DisConnMode (00) ?
FlushMode (00) ?
DisConnTime (00:00) ?:
SendChar 1 (00) ?
SendChar 2 (00) ?
```
To enable the hostlist:

- 1. Enter a **Connect Mode** of 0x20. The menu shows a list of current entries already defined in the product.
- 2. To delete, modify, or add an entry, select **Yes**. If entering an IP address of 0.0.0.0, that entry and all others after it are deleted.
- 3. After completing the hostlist, repeat the previous step if necessary to edit the hostlist again.
- 4. For **Retrycounter**, enter the number of times the Lantronix unit should try to make a good network connection to a hostlist entry that it has successfully ARPed. The range is 1-15, with the default set to 3.
- 5. For **Retrytimeout**, enter the number of milliseconds the unit should wait before failing an attempted connection. The time is stored as units of milliseconds in the range of 10-65535. The default is 250.

#### *Datagram Type*

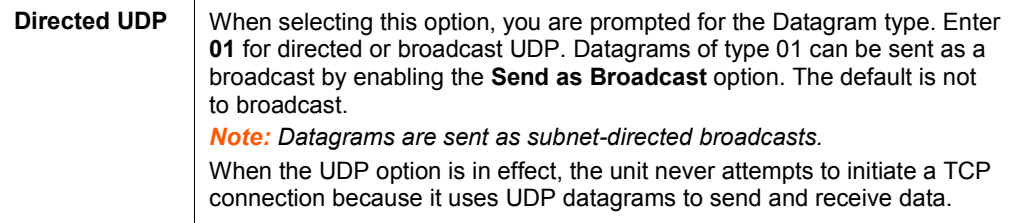

#### *Modem Mode*

In Modem (Emulation) Mode, the unit presents a modem interface to the attached serial device. It accepts AT-style modem commands, and handles the modem signals correctly.

Normally, there is a modem connected to a local PC and a modem connected to a remote machine. A user must dial from the local PC to the remote machine, accumulating phone charges for each connection. Modem Mode allows you to replace modems with WiPort NR embedded device servers, and to use an Ethernet connection instead of a phone call. By not having to change communications applications, you avoid potentially expensive phone calls.

To select Modem Mode, set the Connect Mode to **C6** (no echo), **D6** (echo with full verbose), **D7** (echo with numeric response), **CF** (modem responses only, numeric response), or **CE** (modem responses only, full verbose).

*Note: If the unit is in Modem Mode, and the serial port is idle, the unit can still accept network TCP connections to the serial port if Connect Mode is set to C6 (no echo), D6 (echo with full verbose), D7 (echo with numeric response) ), CF (modem responses only, numeric response), or CE (modem responses only, full verbose).*

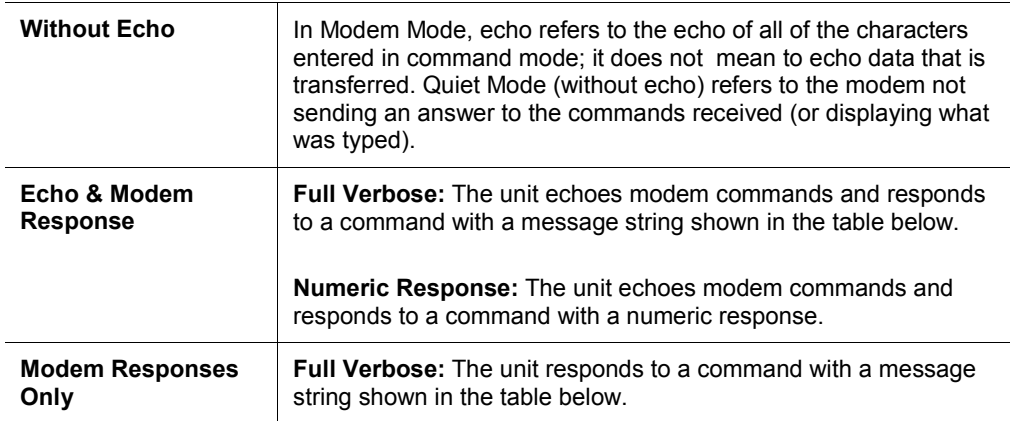

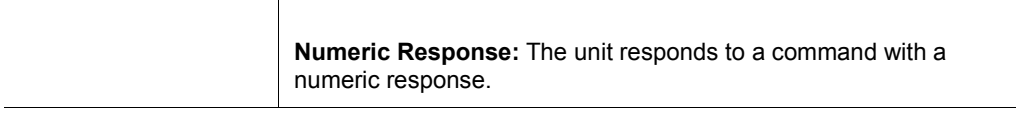

#### **Table 5-10. Modem Mode Messages**

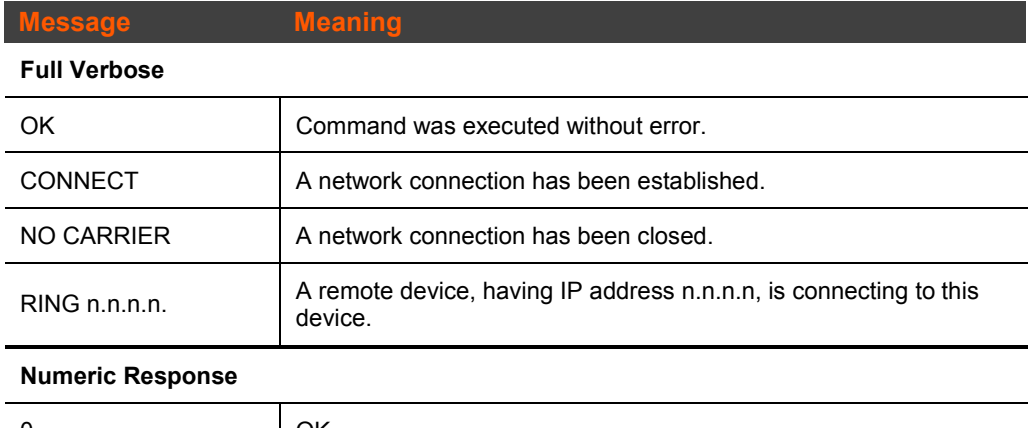

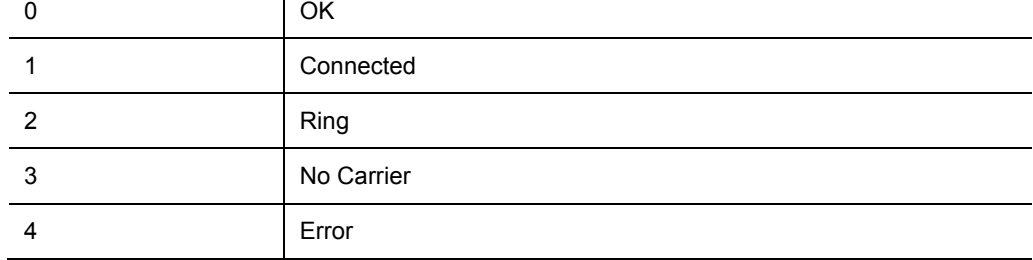

Received commands must begin with the two-character sequence **AT** and be terminated with a carriage return character.

The unit ignores any character sequence received *not* starting with **AT**, and only recognizes and processes single **AT**-style commands. The unit treats compound **AT** commands as unrecognized commands.

If the **Full Verbose** option is in effect, the unit responds to an unrecognized command string that is otherwise formatted correctly (begins with **AT** and ends with carriage return) with the "OK" message and takes no further action.

If the **Numeric Response** option is in effect, the unit responds to an unrecognized command string that is otherwise formatted correctly with the "OK" message and takes no further action.

When an active connection is in effect, the unit transfers data and does not process commands received from the serial interface.

When a connection is terminated or lost, the unit reverts to command mode.

When an active connection is in effect, the unit terminates the connection if it receives the following sequence from the attached serial device:

- No serial data is received for one second.
- The character sequence +++ is received, with no more than one second between each two characters.
- No serial data is received for one second after the last + character. At this time, the unit responds affirmatively per the selected echo/response mode.

◆ The character string ATH is received, terminated with a carriage return. The unit responds affirmatively according to the selected echo/response mode and drops the network connection. The serial interface reverts to accepting command strings.

If this sequence is not followed, the unit remains in data transfer mode.

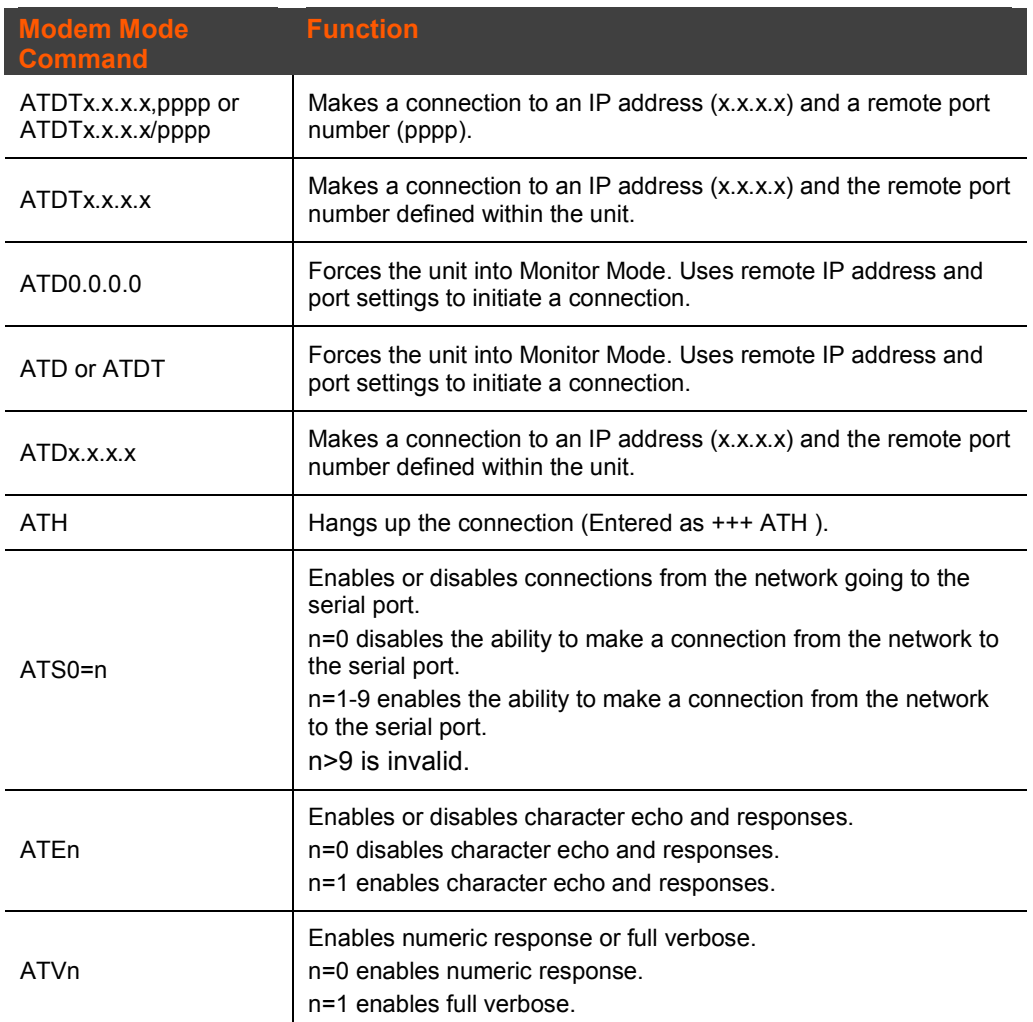

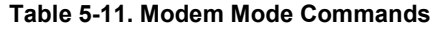

*Note: The unit recognizes these AT commands as single commands such as ATE0 or ATV1; it does not recognize compound commands such as ATE0V.*

# **Send the Escape** Sequence **(+++) in Modem Mode**

**Send '+++' in Modem Mode (Y) ? \_**

Disable or enable the WiPort NR embedded device server's ability to send the escape sequence. The default is **Y** (Yes) (send the escape sequence).

# **Show IP Address After RING**

**Show IP addr after 'RING' <Y> ?**

Disable or enable the WiPort unit's ability to show the IP address after RING in Modem Mode. The default is Y (Yes) (shows the IP address).

#### **Auto Increment Source Port**

**Auto increment source port (N) ? \_**

**Y** (Yes) auto increment the source port. The WiPort NR embedded device server increments the port number used with each new connection.

## **Remote IP Address**

This is the destination IP address used with an outgoing connection.

**Remote IP Address : (000) (000) (000) (000)\_** 

*Note: This option is not displayed when Hostlist is enabled from the ConnectMode prompt (see page [37](#page-36-0) for more information).*

#### **Remote Port**

Set the remote TCP port number for the unit to make outgoing connections. This parameter defines the port number on the target host to which a connection is attempted.

**Remote Port (0) ? \_**

To connect an ASCII terminal to a host using the unit for login purposes, use the remote port number 23 (Internet standard port number for Telnet services).

*Note: This option is not displayed when Hostlist is enabled from the*  ConnectMode *prompt (see page [37](#page-36-0) for more information).*

### **DisConnMode**

Disconnect Mode (DisConnMode) determines the conditions under which the unit will cause a network connection to terminate. The current value is displayed in parentheses.

**DisConnMode (00) ? \_**

In DisConnMode, modem control in either drops the connection or is ignored. The following table displays the available input options:

#### **Table 5-12. Disconnect Mode Options**

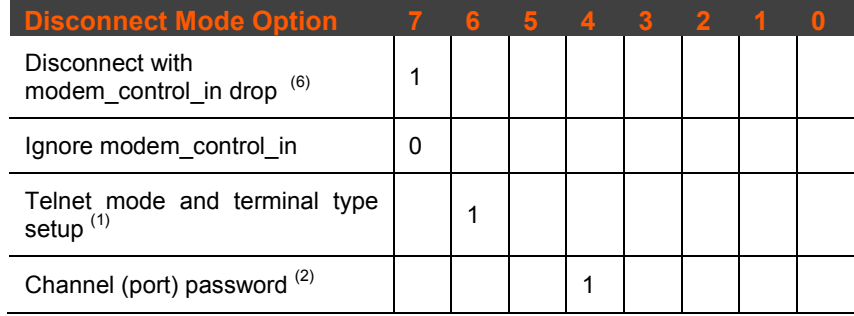

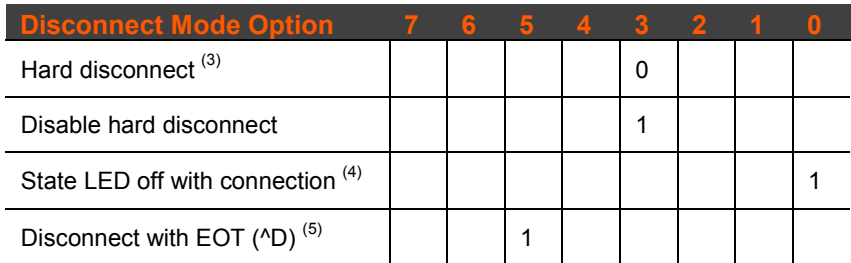

(1) The WiPort NR embedded device server sends the "Terminal Type" upon an outgoing connection.

(2) A password is required for a connection to the serial port from the network.

- (3) The TCP connection closes even if the remote site does not acknowledge the disconnection.
- (4) When there is a network connection to or from the serial port, the state LED turns off instead of blinking.
- (5) When **Ctrl D** or Hex 04 is detected, the connection is dropped. Both Telnet mode and Disconnect with EOT must be enabled for Disconnect with EOT to function properly. **Ctrl D** is only detected going from the serial port to the network.
- (6) When modem\_control\_in transitions from a high state to a low state, the network connection to or from the serial port drops.

#### **Flush Mode**

The FlushMode (buffer flushing) parameter controls line handling and network buffers with connection startup and disconnect.

**FlushMode (00) ? \_**

Select between two different packing algorithms (the current configuration is displayed within the parentheses). Available Flush Mode options are:

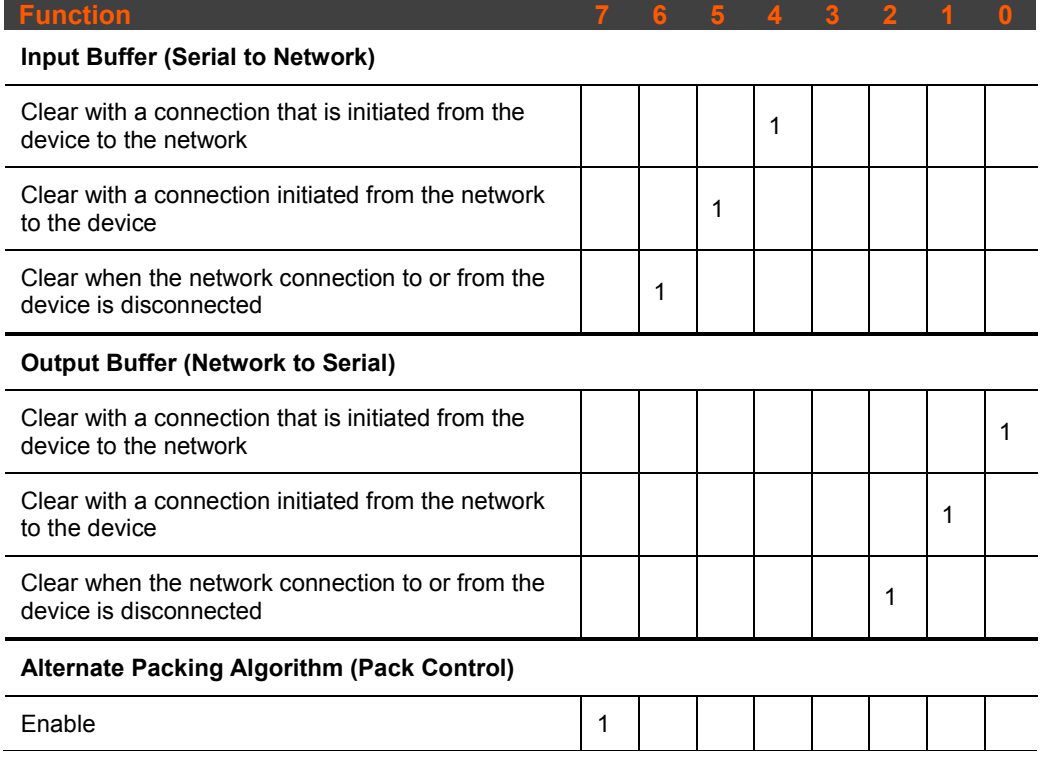

#### **Table 5-13. Flush Mode Options**

## <span id="page-46-0"></span>*Pack Control*

The packing algorithm defines how and when packets are sent to the network. The standard algorithm is optimized for applications in which the unit is used in a local environment. The alternate packing algorithm minimizes the packet count on the network and is especially useful in applications in a routed Wide Area Network (WAN). Adjusting parameters in this mode can economize the network data stream.

Pack control settings are enabled in Flush Mode. Set this value to 00 if specific functions are not needed.

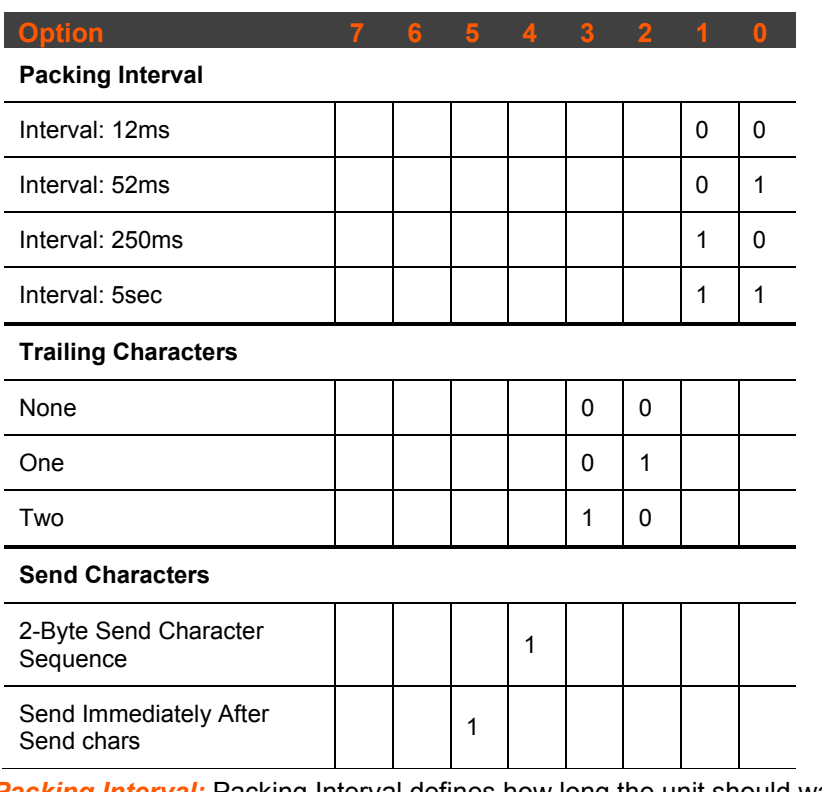

#### **Table 5-14. Pack Control Options**

*Packing Interval:* Packing Interval defines how long the unit should wait before sending accumulated characters. This wait period is between successive network segments containing data. For alternate packing, the default interval is 12 ms.

*Trailing Characters:* In some applications, CRC, Checksum, or other trailing characters follow the end-of-sequence character; this option helps to adapt frame transmission to the frame boundary.

#### *Send Characters:*

- ◆ If 2-Byte Send Character Sequence is enabled, the unit interprets the sendchars as a 2-byte sequence; if this option is not enabled, the unit interprets them independently.
- If **Send Immediately After Characters** is not set, any characters already in the serial buffer are included in the transmission after a "transmit" condition is found. If this option is set, the unit sends immediately after recognizing the transmit condition (sendchar or timeout).

*Note: A transmission might occur if status information needs to be exchanged or an acknowledgment needs to be sent.* 

## **DisConnTime (Inactivity Timeout)**

Use this parameter to set an inactivity timeout. The unit drops the TCP connection to port 10001/10002\* if there is no activity on the serial line before the set time expires. Enter time in the format mm:ss, where m is the number of minutes and s is the number of seconds.

*Note\*: The default port number for Port 1 is 10001 and 10002 for Port 2. However, port numbers may be set to a different value*.

```
DisConnTime (0: 0) ?:
```
To disable the inactivity timeout, enter **00:00**. Range is 0 (disabled) to 5999 seconds (99 minutes, 59 seconds). The default is 0.

### **SendChar 1 and SendChar 2**

Enter up to two characters in hexadecimal representation.

**SendChar 1 ( 0) ? \_ SendChar 2 ( 0) ? \_**

If the unit receives a character on the serial line that matches one of these characters, it sends the character immediately, along with any awaiting characters, to the TCP connection. This action minimizes the response time for specific protocol characters on the serial line (for example, ETX, EOT). Setting the first SendChar to **00** disables the recognition of the characters. Alternatively, the unit can interpret two characters as a sequence (see *Pack [Control](#page-46-0)* on page *[47](#page-46-0)*).

## **Telnet Terminal Type**

This parameter displays only if the terminal type option is enabled in Disconnect Mode. If this option is enabled, use the terminal name for the Telnet terminal type. Enter only one name.

If the terminal type option is enabled, the unit also reacts to the EOR (end of record) and binary options, which can be used for applications such as terminal emulation to UNIX hosts.

### **Channel (Port) Password**

This parameter appears only if the channel (port) password option is enabled in Disconnect Mode. If the option is enabled, set a password on the serial port.

# **Email Configuration**

The unit sends an Email to multiple recipients when a specific trigger event occurs. There are three separate triggers, based on any combination of the configurable pins (PIO) when selected as user I/O functions. Optionally, use a two-byte serial string to initiate a trigger. To configure Email configuration settings, select option **3 Email** from the Change Setup menu.

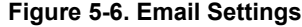

```
Mail server (0.0.0.0) ? (000) .(000) .(000) .(000)
Unit name () ?
Domain name () ?
Recipient 1 () ?
Recipient 2 () ?
```

```
- Trigger 1
Enable serial trigger input (N) ?
Trigger input1 [A/I/X] (X) ?
Trigger input2 [A/I/X] (X) ?
Trigger input3 [A/I/X] (X) ?
Message () ?
Priority (L) ?
Min. notification interval (1 s) ?
Re-notification interval (0 s) ?
- Trigger 2
Enable serial trigger input (N) ?
Trigger input1 [A/I/X] (X) ?
Trigger input2 [A/I/X] (X) ?
Trigger input3 [A/I/X] (X) ?
Message () ?
Priority (L) ?
Min. notification interval (1 s) ?
Re-notification interval (0 s) ?
- Trigger 3
Enable serial trigger input (N) ?
Trigger input1 [A/I/X] (X) ?
Trigger input2 [A/I/X] (X) ?
Trigger input3 [A/I/X] (X) ?
Message () ?
Priority (L) ?
Min. notification interval (1 s) ?
Re-notification interval (0 s) ?
```
## **Mail Server**

Enter the IP address of the mail server. Enter each 3-digit section and press **Enter** between each section inputted. The current value is displayed in parentheses.

**Mail server (0.0.0.0) ? (000) .(000) .(000) .(000)**

Enter the username used by the WiPort NR embedded device server to send Email messages. The current value is displayed in parentheses. *Note: Do not use spaces in the name.*

**Unit name () ?**

# **Domain Name**

Enter the Email server's domain name. The current value is displayed in parentheses.

**Domain name () ? \_**

### **Recipient 1**

Enter the full Email address of the trigger email recipient. The current value is displayed in parentheses.

**Recipient 1 () ? \_**

# **Recipient 2**

Enter the full Email address of the trigger email recipient. The current value is displayed in parentheses.

**Recipient 2 () ? \_**

## <span id="page-49-0"></span>**Trigger 1**

A trigger event occurs when the unit receives the specified trigger input because of a specified combination of conditions on the configurable pins.

```
Enable serial trigger input (N) ?
Trigger input1 [A/I/X] (X) ?
Trigger input1 [A/I/X] (X) ?
Trigger input1 [A/I/X] (X) ?
Message () ?
Priority (L) ?
Minimum notification interval (1 s) ?
Re-notification interval (0 s) ?
```
Set the configurable pins to **A** = Active, **I** = Inactive, or **X** = Don't Care. Active can mean Active Low or Active High. If the configurable pins are all set to **X** (Don't Care), then they are disabled. If both the serial sequence and the configurable pins are disabled, the trigger is disabled.

To change the configurable pins' settings, send setup records to Port 77FE.

The **Message** is the subject line of the trigger event Email to the specified recipient(s).

The **Priority** is the priority level for the trigger even Email. Enter **L** for normal priority or **H** for high priority.

The **Minimum notification interval** is the minimum time allowed between individual triggers. If a trigger event occurs within the minimum interval since the last trigger, it is ignored.

The **Re-notification interval** indicates the time interval in which a new Email message is sent to the recipient(s) when a single trigger event remains active.

## **Trigger 2**

Refer to *[Trigger 1](#page-49-0)* for details on completing these fields.

*Note: Each trigger is independent of the others. Each condition within an individual trigger must be met before the unit will send the Email.*

# **Trigger 3**

Refer to *[Trigger 1](#page-49-0)* for details on completing these fields.

*Note: Each trigger is independent of the others. Each condition within an individual trigger must be met before the unit will send the Email.*

# **Expert Settings**

*Note: Change these settings via Telnet or serial connections only.*

#### **TCP Keepalive Time**

TCP Keepalive time defines how many seconds the unit waits during a silent connection before checking whether the currently connected network device is still on the network. If the unit does not receive a response, it drops that connection.

```
TCP Keepalive time in s (1s - 65s; 0s=disable): (45) ?
```
#### **ARP Cache Timeout**

When the unit communicates with another device on the network, it adds an entry into its ARP table. ARP Cache timeout defines the number of seconds (1-600) the unit waits before timing out this table.

```
ARP Cache timeout in s (1s - 600s) : (600) ?
```
## **CPU Performance**

Select the WiPort NR performance mode. Higher performance settings require more energy. **Low** is 26 Mhz, **Regular** is 48 Mhz, **High** is 88 Mhz. The default is **Regular**.

```
CPU performance (0=Regular, 1=Low, 2=High): (0) ?
```
## **Disable Monitor Mode**

Disables entry into Monitor Mode via the **yyy** or **xx1** key sequence at startup. This command prevents the unit from entering Monitor Mode by interpreting the stream of characters that are received during the device server's initialization at startup. The default is **N** (No).

```
Disable Monitor Mode @ bootup (N) ?
```
#### **HTTP Port Number**

This option allows the configuration of the web server port number. The valid range is 1-65535. The default HTTP server port number is 80.

```
HTTP Port Number : (80) ? _
```
## **SMTP Port Number**

This option allows the configuration of the SMTP port number. The valid range is 1- 65535. The default HTTP server port number is 25.

```
SMTP Port Number : (25) ? _
```
### **MTU Size**

The Maximum Transmission Unit (MTU) is the largest physical packet size a network can transmit for TCP and UDP. Enter between **512** and **1400** bytes. The default is **1400** bytes.

```
MTU Size (512 - 1400): (1400) ?
```
# **TCP Re-transmission Timeout**

This feature allows the configuration of the desired TCP re-transmission timeout value. If the ACK is not received for a packet sent from the WiPort NR unit, then the unit will retransmit the data. The valid range is 500-4000 msec with 500 msec as default.

```
TCP Re-transmission Timeout (500 - 4000) (ms): (500) ?
```
#### **Alternate MAC Address**

If necessary, enable the alternate MAC address (if specified in the OEM setup record).

```
Enable alternate MAC (N) ? _
```
#### **Ethernet Connection Type**

The WiPort NR device server allows for the Ethernet speed to be manually configured. Enter **0** for automatic negotiation (default). To select the speed and duplex, enter one of the following: **2** (10Mbit/half duplex), **3** (10Mbit/full duplex), **4** (100Mbit/half duplex), or **5** (100Mbit/full duplex).

```
Ethernet connection type: (0) ? _
```
# <span id="page-51-0"></span>**Security Settings**

Security settings can only be changed via the setup menu (telnet or serial).

*Caution: It is recommended to set security over a dedicated network or over the serial setup, to prevent eavesdropping.*

*Note: To prevent any unauthorized access from the network, disable the Telnet setup, port 77FE, and the Web setup features.*

#### **Disable SNMP**

For security purposes, disable SNMP (if required) on the WiPort NR unit. The current setting is displayed in parentheses.

**Disable SNMP (N) ? \_**

#### **SNMP Community Name**

The SNMP Community Name is a required field for NMS to read or write to a device. Enter a string of 1 to 13 characters.

```
SNMP Community Name (public): _
```
The default entry is **public**. The current value is displayed in parentheses.

#### **Disable Telnet Setup**

This setting defaults to the **N** (No) option. The **Y** (Yes) option disables access to the Setup menu via Telnet to port 9999.

```
Disable Telnet Setup (N) ? _
```
#### **Disable TFTP Firmware Upgrade**

This setting defaults to the **N** (No) option. The **Y** (Yes) option disables TFTP for network firmware upgrades.

```
Disable TFTP Firmware Update (N) : _
```
## **Disable Port 77FE (Hex)**

Custom programs use Port 77FE to configure the unit remotely. If required, disable this capability for security purposes.

```
Disable Port 77FEh (N) ? _
```
The default setting is the **N** (No) option, which enables remote configuration.

#### **Disable Web Server**

The **Y** (Yes) option disables the web server. This setting defaults to the N (option).

```
Disable Web Server (N) ? _
```
#### **Disable Web Setup**

The **Y** (Yes) option disables configuration via the Web Manager. This setting defaults to the N (option).

```
Disable Web Setup (N) ? _
```
### **Disable ECHO Ports**

This setting controls whether port 7 echoes characters it receives.

```
Disable ECHO ports (Y) ? _
```
#### **Enable Encryption**

Rijndael is the block cipher algorithm chosen by the National Institute of Science and Technology (NIST) as the Advanced Encryption Standard (AES) to be used by the US government. The WiPort NR device supports 128-, 192-, and 256-bit encryption key lengths.

*Note: Configuring encryption should be done through a local connection to the serial port of the WiPort NR device server, or via a secured network connection. Initial configuration information including the encryption key is sent in clear text over the network.*

To configure AES encryption on WiPort NR module:

```
Enable Encryption (N) ?
Enable Enhanced Password (N) ?
Disable Port 77F0h (N) ?
```
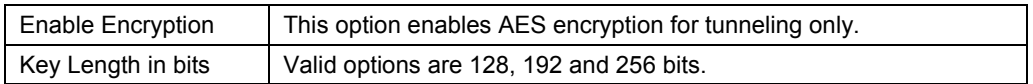

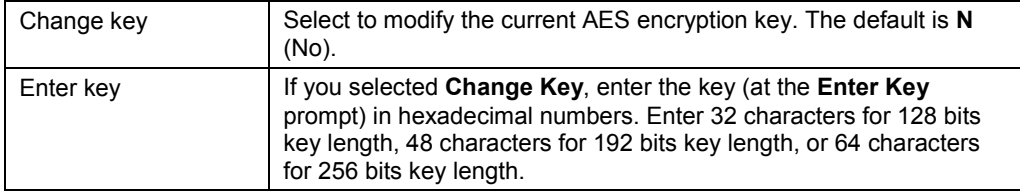

Encryption only applies to the port selected for data tunneling (default 10001), regardless of whether you are using TCP or UDP.

Generally, one of two situations applies:

- Encrypted WiPort NR to WiPort NR device communication. Be sure to configure both devices with the same encryption key.
- Third-party application to WiPort NR -encrypted communication: WiPort NR device uses standard AES encryption protocols. To communicate successfully, products and applications on the peer side must use the same protocols and the same encryption key as the WiPort NR serial-to-Ethernet device server.

Lantronix Secure Com Port Redirector provides an encrypted connection from Windows-based applications to the WiPort NR device server. Information about SCPR is at http://www.lantronix.com/device-networking/utilities-tools/scpr.html.

## **Enable Enhanced Password**

The Enhanced Password setting allows you to set a password of up to 16 characters for protecting Telnet and Web Page access. We recommend that you select the **Y**  (Yes) option and enable the enhanced password setting.

Avoid using either the 4 character basic password setting or no password at all as they are not secure options.

```
Enable Enhanced Password (N) ?
```
### **Disable Port 77F0 (Hex)**

Port 77F0 allows a custom application to query or set the eleven WiPort NR configurable pins when they are functioning as general purpose I/O (GPIO). Disable this capability, if desired, for security purposes.

**Disable Port 77F0h (N) ?**

The default setting, the **N** (No) option, enables GPIO control. The **Y** (Yes) option disables the GPIO control interface.

# **Default Settings**

Select **7 Defaults** from the Change Setup menu to reset the unit's Channel 1 configuration, Channel 2 configuration, E-mail settings, and Expert settings to the factory default settings. The server configuration settings for IP address, gateway IP address, and netmask remain unchanged. The configurable pins' settings also remain unchanged. The specific settings this option changes are listed below.

*Note: Though enhanced password is disabled by default, we recommend that you always enable the enhanced password setting and create a strong 16 character password. See [Security Settings](#page-51-0) on page [51.](#page-51-0)*

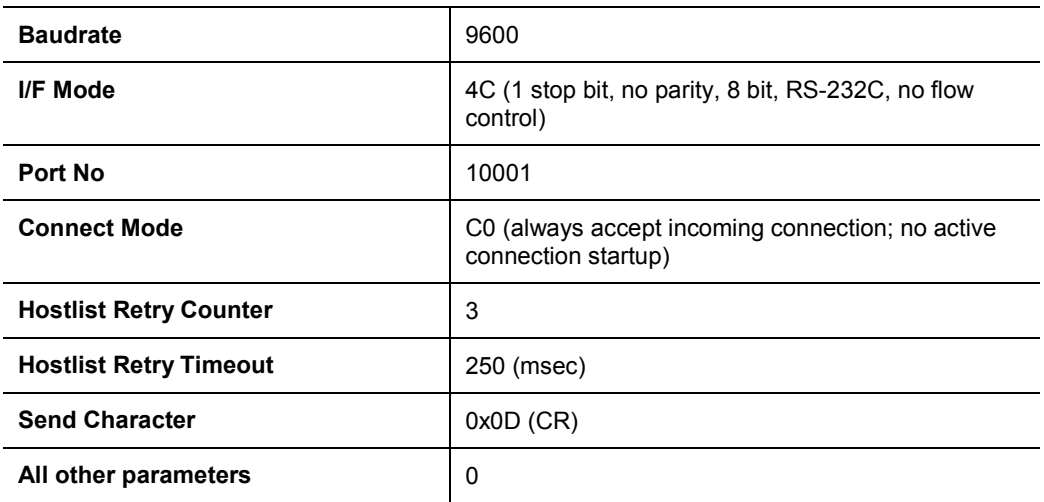

# **Channel 1 Configuration**

# **Channel 2 Configuration**

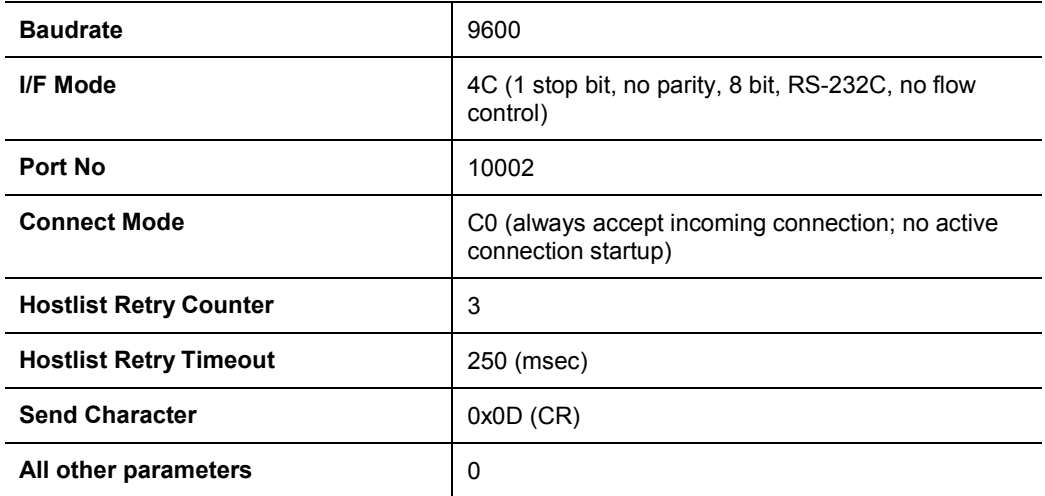

# **Expert Settings**

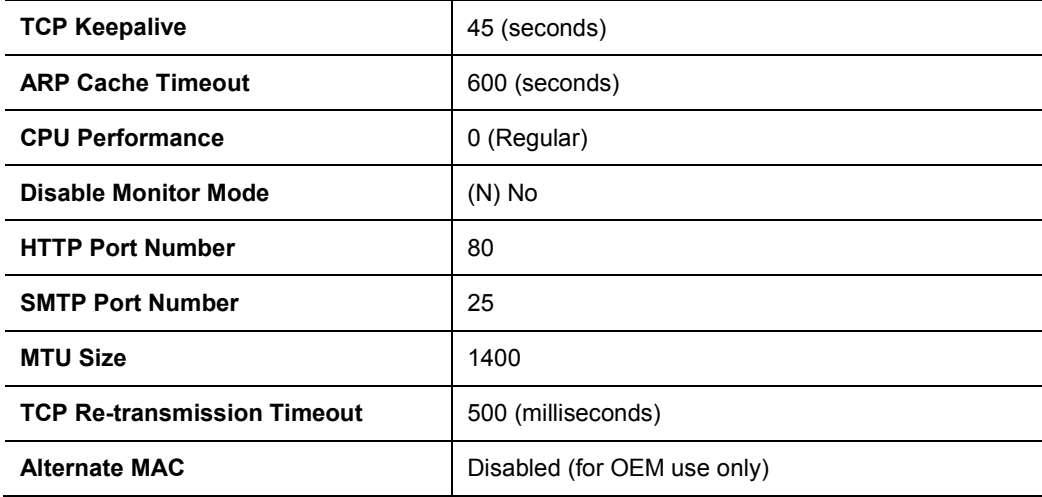

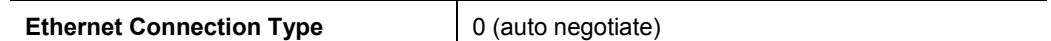

# **Security Settings**

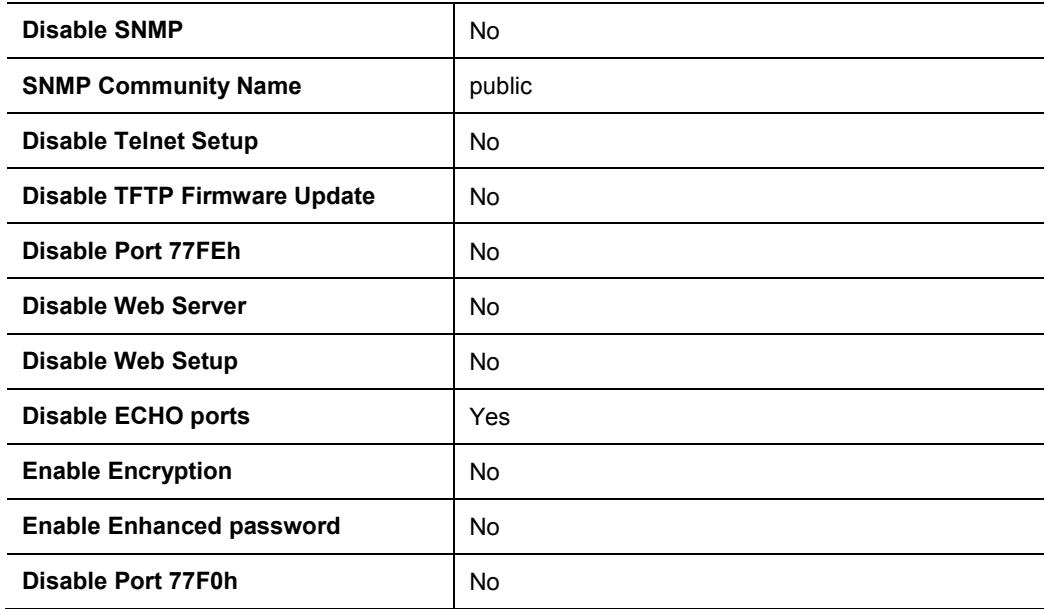

# **Email Settings**

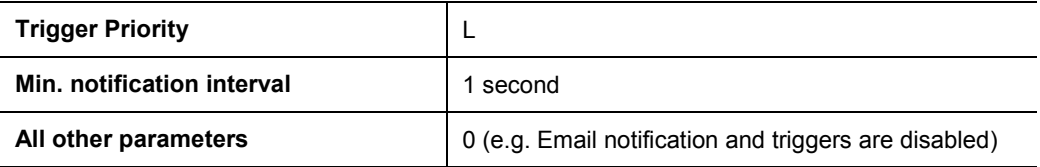

# **Exit Configuration Mode**

To exit setup mode:

- ◆ Select option **9 Save and exit** from the Change Setup menu to save all changes and reboot the device. All values are stored in nonvolatile memory. or
- ◆ Select option 8 Exit without save from the Change Setup menu to exit the configuration mode without saving any changes or rebooting.

# *6: Configurable Pins*

The WiPort NR embedded device server has eleven pins configurable for General Purpose I/O (GPIO).

Use these GPIO pins to control devices such as relays, servers, lights, monitor switches, sensors, and even processes such as data transfer.

### **Defaults Settings**

- ◆ Function: general purpose input/output
- Direction: input
- Active Level: low

Set the functions for the eleven pins independently and in any combination. The initial directions (input/output) and active levels (low or high active) at boot up can also be configured through 77FE.

This chapter describes how the directions, active levels, and states can be dynamically controlled and probed through special port 77F0.

#### **Features**

- ◆ TCP and UDP can be used.
- The protocol supports up to 32 GPIO for future products.
- Function configuration can be retrieved.
- Input or output selection can be retrieved and controlled.
- Active low or high selection can be retrieved and controlled.
- ◆ Active or inactive selection can be retrieved and controlled.
- 77F0 can be disabled.

Every change of state (active/inactive) requires a command over TCP or UDP, and thus is not very fast. If you use this port for data transfer, the throughput is low, usually up to 1Kbps.

# **Control Protocol**

The GPIO control protocol is a simple, proprietary protocol, which is described below.

### **Guidelines**

The GPIO control protocol is described from the PC side. *Send* means from PC to WiPort NR unit. *Response* comes from WiPort NR unit to PC.

The protocol allows for control of up to 11 GPIOs.

The parameters are four bytes long and represent GPIOs 0-31, with GPIO0 in bit 0 of the first byte (Little Endian). Parameter bits for configurable pins not configured as GPIOs are undefined for **Get** commands and ignored on **Set** commands.

Every command consists of nine bytes: one command type of one byte and two parameters of four bytes each.

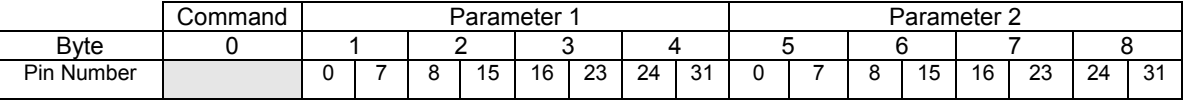

On some commands, one or all parameters are ignored.

For UDP, command type and parameters need to be in the same datagram.

Responses to valid commands are always five bytes long, consisting of the returned command byte and as parameters in the current or updated values. In case of an invalid command, only one byte with value 0FFh is returned.

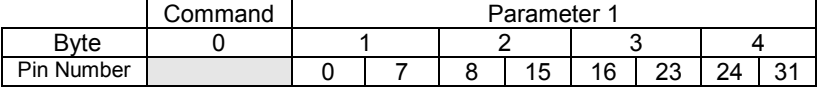

When sending a command (TCP and UDP), wait for the response before sending the next command.

# **Commands**

#### *Byte 0 Command Types*

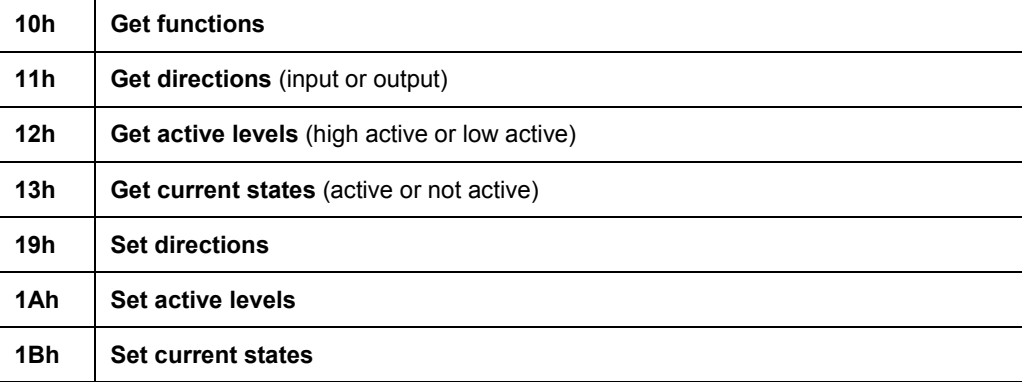

As you can, see there is no **Set functions** command. Since the pin's function depends on the hardware in which the WiPort NR device server is embedded, that configuration is only allowed via 77FE. Settings changed by any of the **Set** commands are not stored and are lost when the unit is powered down or rebooted.

#### *Command 10h, Get Functions*

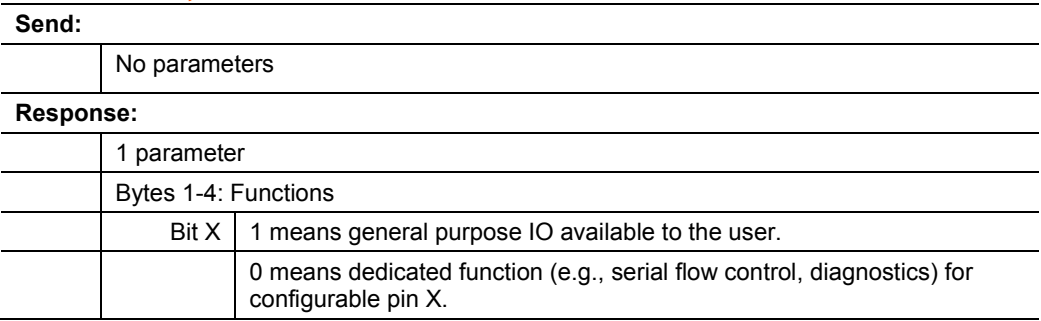

## *Command 11h, Get Directions*

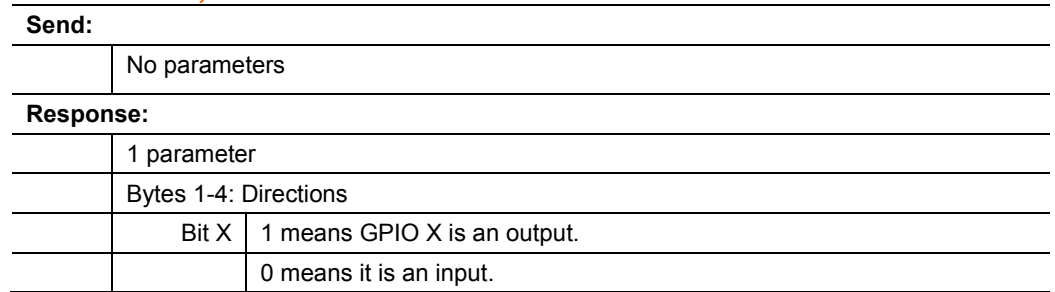

### *Command 12h, Get Active Levels*

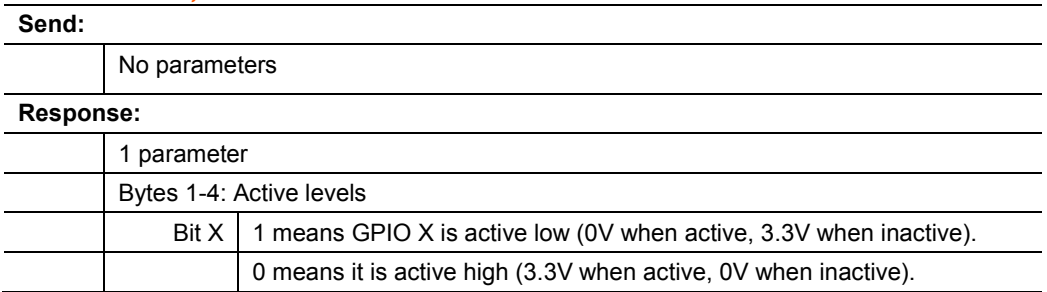

### *Command 13h, Get Current States*

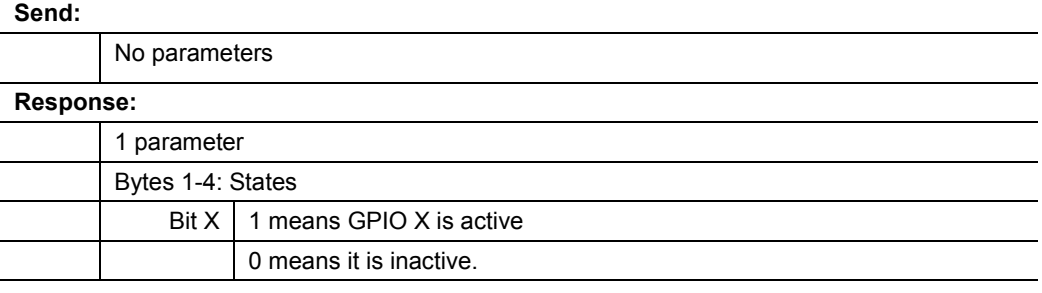

#### *Command 19h, Set Directions*

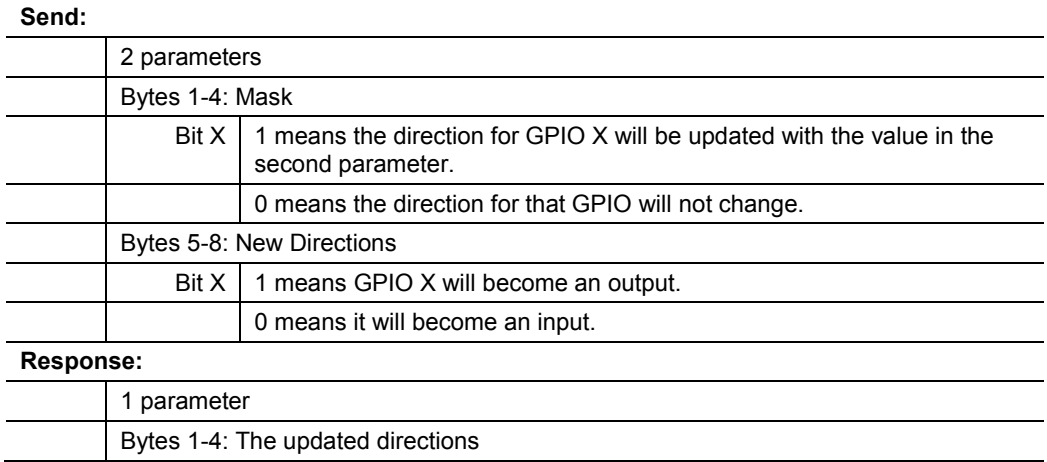

### *Command 1Ah, Set Active Levels*

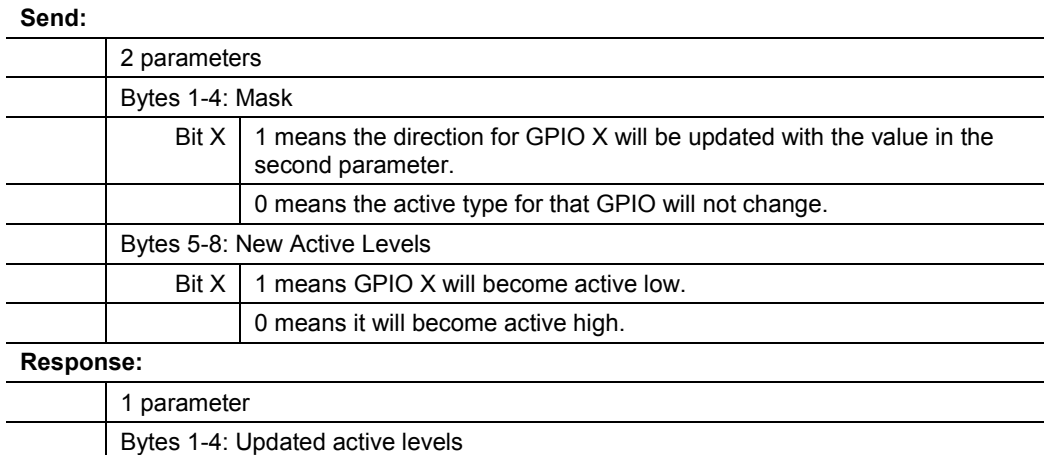

## *Command 1Bh, Set States*

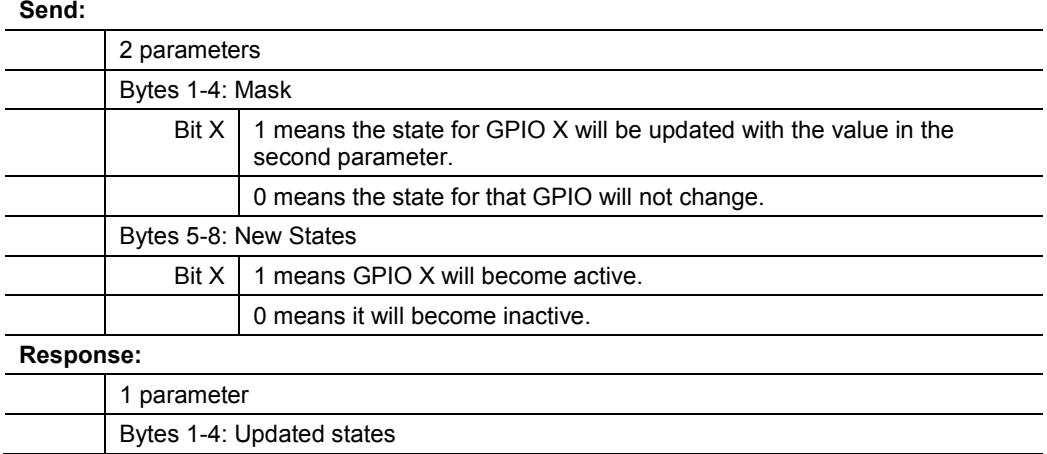

# **Examples**

#### **Example 1: PC sends command 10h to find out which configurable pins are available as GPIO.**

PC -> WiPort NR: 10h, 00h, 00h, 00h, 00h, 00h, 00h, 00h, 00h WiPort NR -> PC: 10h, 03h, 02h, 00h, 00h

#### **Command details:**

10h = command 10h 00h, 00h, 00h, 00h = ignored 00h, 00h, 00h, 00h = ignored

#### **Response details:**

10h = response to command 10h 03h, 02h, 00h, 00h =

> bits 0, 1, and 9 are  $0 \rightarrow CP0$ , CP1, and CP9 are configured as GPIOs (i.e. GPIO0, GPIO1, GPIO9). bits 2 to 8 and 10 are  $0 \rightarrow$  configured for a special function and are unavailable for control or monitoring by the user.

#### **Example 2: PC sends command 1Bh to change the current states of GPIO 0 and 1 (assuming they are configured as outputs).**

PC -> WiPort NR: 1Bh, 01h, 02h, 00h, 00h, 01h, 00h, 00h, 00h WiPort NR -> PC: 1Bh, 01h, 00h, 00h, 00h

#### **Command details:**

1Bh = command 1Bh

01h, 00h, 00h, 00h = the mask that determines which GPIOs will be changed.

bit 0 and 9 are 1  $\rightarrow$  GPIO0 and GPIO9 will be changed. bit 1 is  $0 \rightarrow$  GPIO1 will remain the same.

01h, 00h, 00h, 00h = the new states

bit 0 is  $1 \rightarrow$  GPIO0 will become 1. bit 1 is ignored since it is masked out. bit 0 is  $0 \rightarrow$  GPIO9 will become 0.

### **Response details:**

1Bh = response to command 1Bh 01h, 00h, 00h, 00h =

> bit 0 is  $1 \rightarrow$  GPIO0 = 1 bit 1 is  $1 \rightarrow$  GPIO1 = 1 bit 9 is  $0 \rightarrow$  GPIO9 = 0

# *7: Monitor Mode*

Monitor Mode is a command-line interface used for diagnostic purposes.

There are two ways to enter Monitor Mode: locally via the serial port or remotely via the network.

# **Entering Monitor Mode via the Serial Port**

#### **To enter Monitor Mode locally:**

- 1. Follow the same steps used for setting the serial configuration parameters (see *[Serial Port Access](#page-31-0)* on page *[32](#page-31-0)*).
- 2. Instead of typing three **x** keys, however:
- 3. Type **zzz** to enter Monitor Mode with network connections.
- 4. Type **yyy** to enter Monitor Mode without network connections.

A **0>** prompt indicates that you have successfully entered Monitor Mode.

# **Entering Monitor Mode via the Network Port**

To enter Monitor Mode using a Telnet connection:

1. Establish a Telnet session to the configuration port (9999). The following message appears:

```
MAC address 00204AFFFF30
Software version V6.9.0.4 (130628)
Press Enter for Setup Mode
```
2. Type M (upper case).

A **0>** prompt indicates that you have successfully entered Monitor Mode.

# **Monitor Mode Commands**

The following commands are available in Monitor Mode.

*Note: All commands must be in capital letters.* 

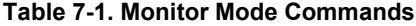

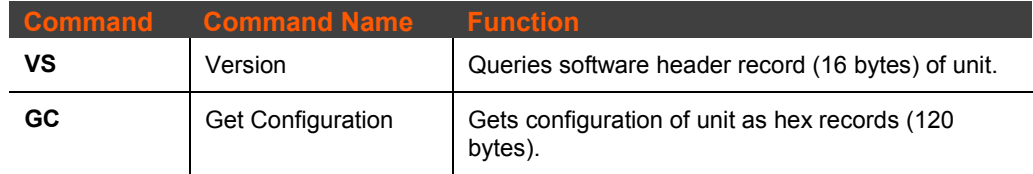

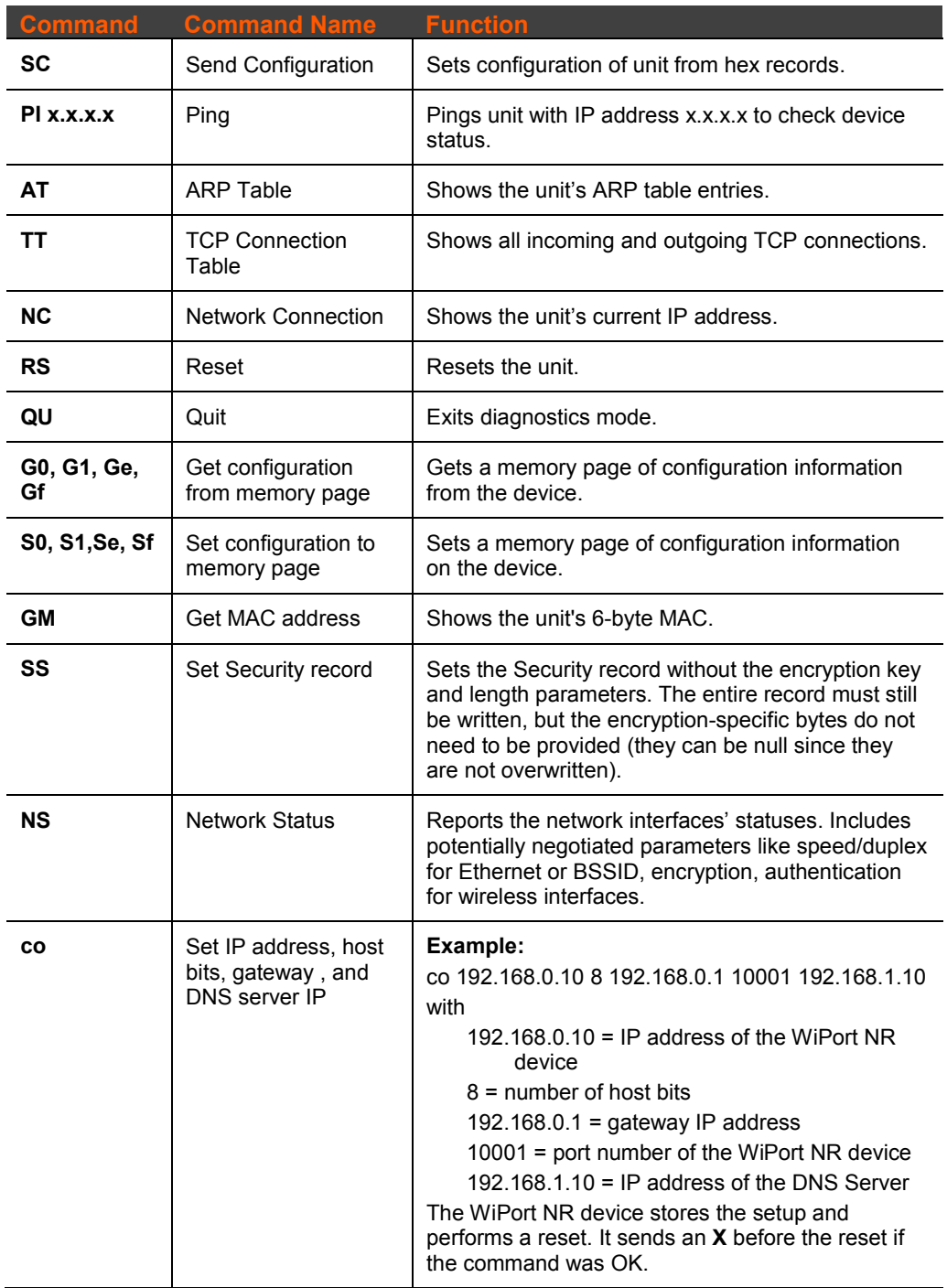

Responses to some of the commands are given in Intel Hex format.

*Note: Entering any of the commands listed in Table 7-1 generates one of the following command response codes:*

| <b>Response</b> | <b>Meaning</b>                          |
|-----------------|-----------------------------------------|
| ∩>              | OK; no error                            |
| 1>              | No answer from remote device            |
| 2>              | Cannot reach remote device or no answer |
| 8>              | Wrong parameter(s)                      |
|                 | Invalid command                         |

**Table 7-2. Command Response Codes**

# *8: Updating Firmware*

This chapter explains how to obtain and update the unit's firmware.

# **Obtaining Firmware**

Obtain the most up-to-date firmware and release notes for the unit from the Lantronix web site [\(http://www.lantronix.com/support/downloads.html\)](http://www.lantronix.com/support/downloads.html) or by using anonymous FTP [\(ftp.lantronix.com/pub\)](ftp://ftp.lantronix.com/pub).

# **Reloading Firmware**

There are several ways to update the unit's internal operational code (\*.ROM): via DeviceInstaller (the preferred way), via TFTP, or via the serial port. You can also update the unit's internal Web interface (\*.COB) via TFTP or DeviceInstaller.

Here are typical names for those files. Check the Lantronix web site for the latest versions and release notes.

#### **Table 8-1. Firmware Files**

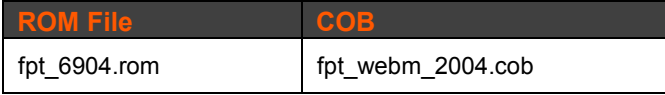

Please refer to the DeviceInstaller Online Help for information about reloading firmware using DeviceInstaller. The other methods are discussed below.

### **Using TFTP: Graphical User Interface**

To download new firmware from a computer:

1. Use a TFTP client to put a binary file to the unit (\*.ROM to upgrade the unit's internal operational code and \*.COB to upgrade its internal Web interface).

*Note: TFTP requires the .ROM (binary) version of the unit's internal operational code.* 

- 2. In the **TFTP server** field, enter the IP address of the unit being upgraded.
- 3. Select **Upload** operation and **Binary** format.
- 4. Enter the full path of the firmware file in the **Local file name** field.
- 5. In the **Remote file name** field, enter the current internal operational code (**FX**) or **WEB1** to **WEB19** for the internal Web interface.
- 6. Click the **Upload Now** button to transfer the file to the unit. The unit performs a power reset after the firmware has been loaded and stored.

# **Using TFTP: Command Line Interface**

To download new firmware from a computer, enter the following from a TFTP command line interface:

> **tftp –i <ip address> put <local filename> <destination file name>**

The following examples demonstrate the TFTP command sequence to download the .rom file, the .fwx file, and the .cob file:

```
tftp –i 192.168.1.111 put fpt_6904.rom FX
tftp –i 192.168.1.111 put fpt_webm_2004.cob WEB1
```
# **Recovering the Firmware Using the Serial Port**

If for some reason the firmware is damaged, you can recover the firmware file by using the serial port to download the \*.ROM file.

- 1. Start DeviceInstaller.
- 2. From the **Tools** menu, select **Advanced/Recover Firmware**. The Recover Firmware window displays.
- 3. Enter the com port on your PC and the location of the firmware file. The Device Model should indicate **WiPort NR**.
- 4. Click **OK** to download the file.

*Note: See also Recovering Firmware in the DeviceInstaller User Guide.*

# *9: AES Encryption*

AES encryption is standard on WiPort NR embedded device server. A configuration setting is available to enable or disable (default) Rijndael encryption. If you enable encryption, you must select the key length (128, 192, or 256 bits) and enter the encryption key in hexadecimal.

Rijndael is the block cipher algorithm chosen by the National Institute of Science and Technology (NIST) as the Advanced Encryption Standard (AES) to be used by the US government.

# *10: Troubleshooting*

This chapter discusses how you can diagnose and fix errors quickly without having to contact a dealer or Lantronix. The WiPort NR diagnostic LEDs indicate the unit's status. It helps to connect a terminal to the serial port while diagnosing an error to view summary messages that may be displayed. When troubleshooting, always ensure that the physical connections (power cable, network cable, and serial cable) are secure.

*Note: Some unexplained errors might be caused by duplicate IP addresses on the network. Make sure that your unit's IP address is unique.* 

When troubleshooting the following problems, make sure that the WiPort NR embedded device server is powered up. Confirm that you are using a good network connection.

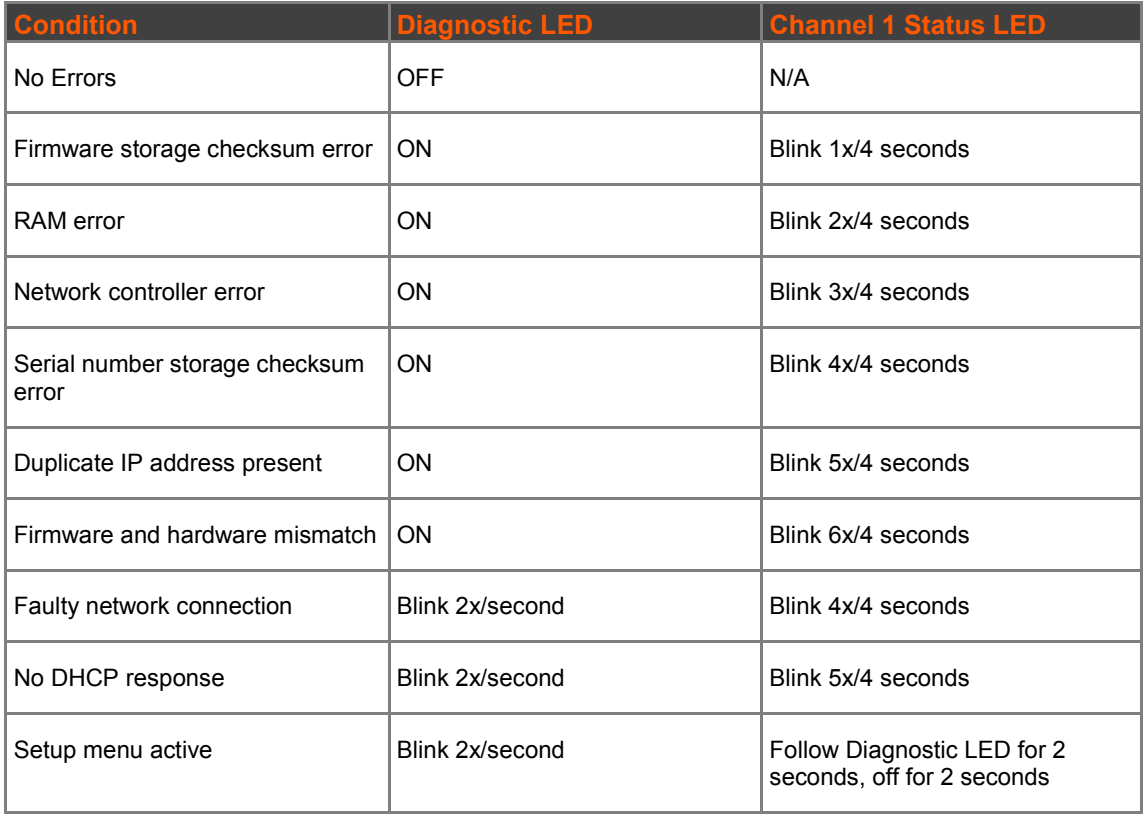

# **Diagnostic LED States**

# **Problems and Error Messages**

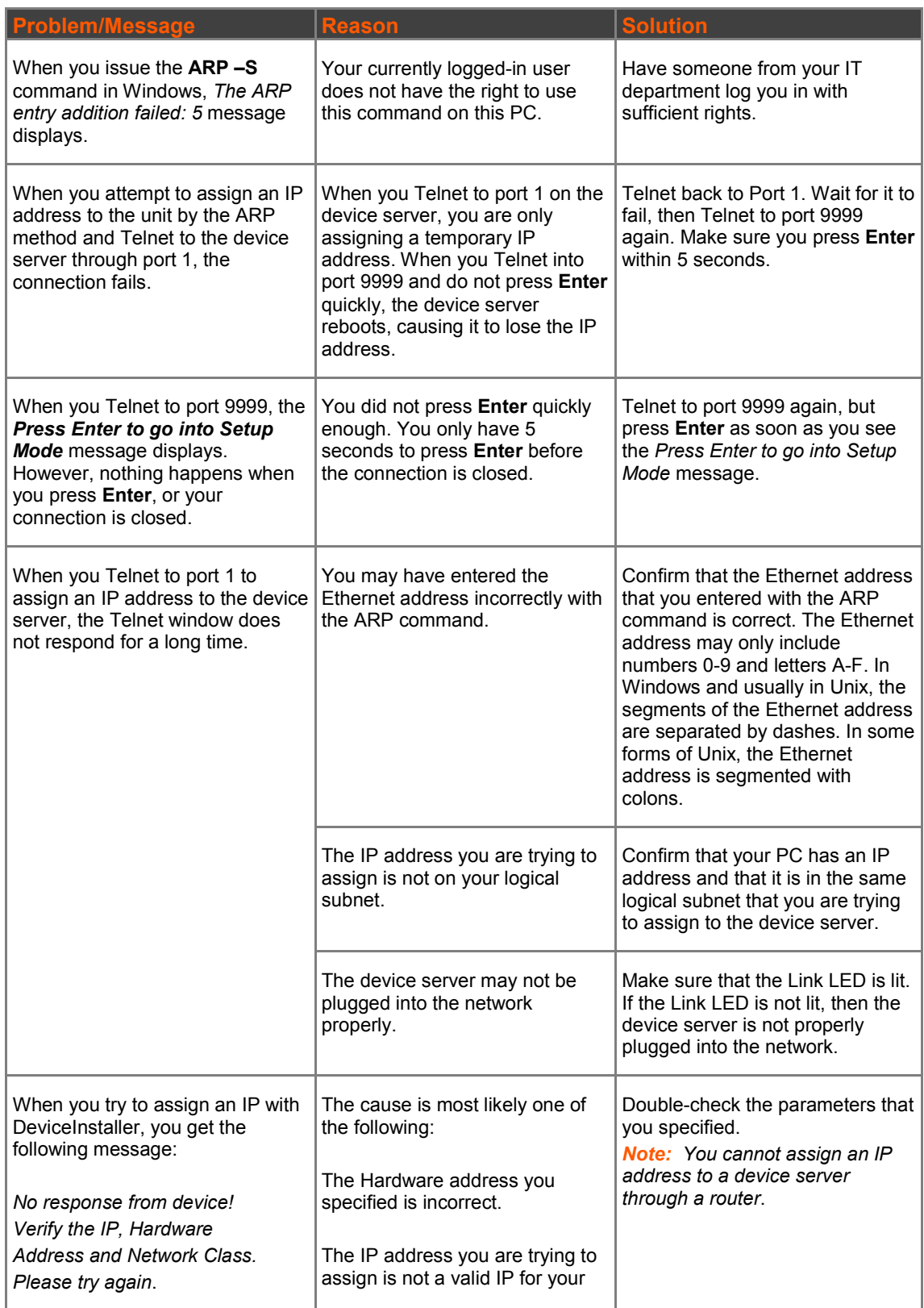

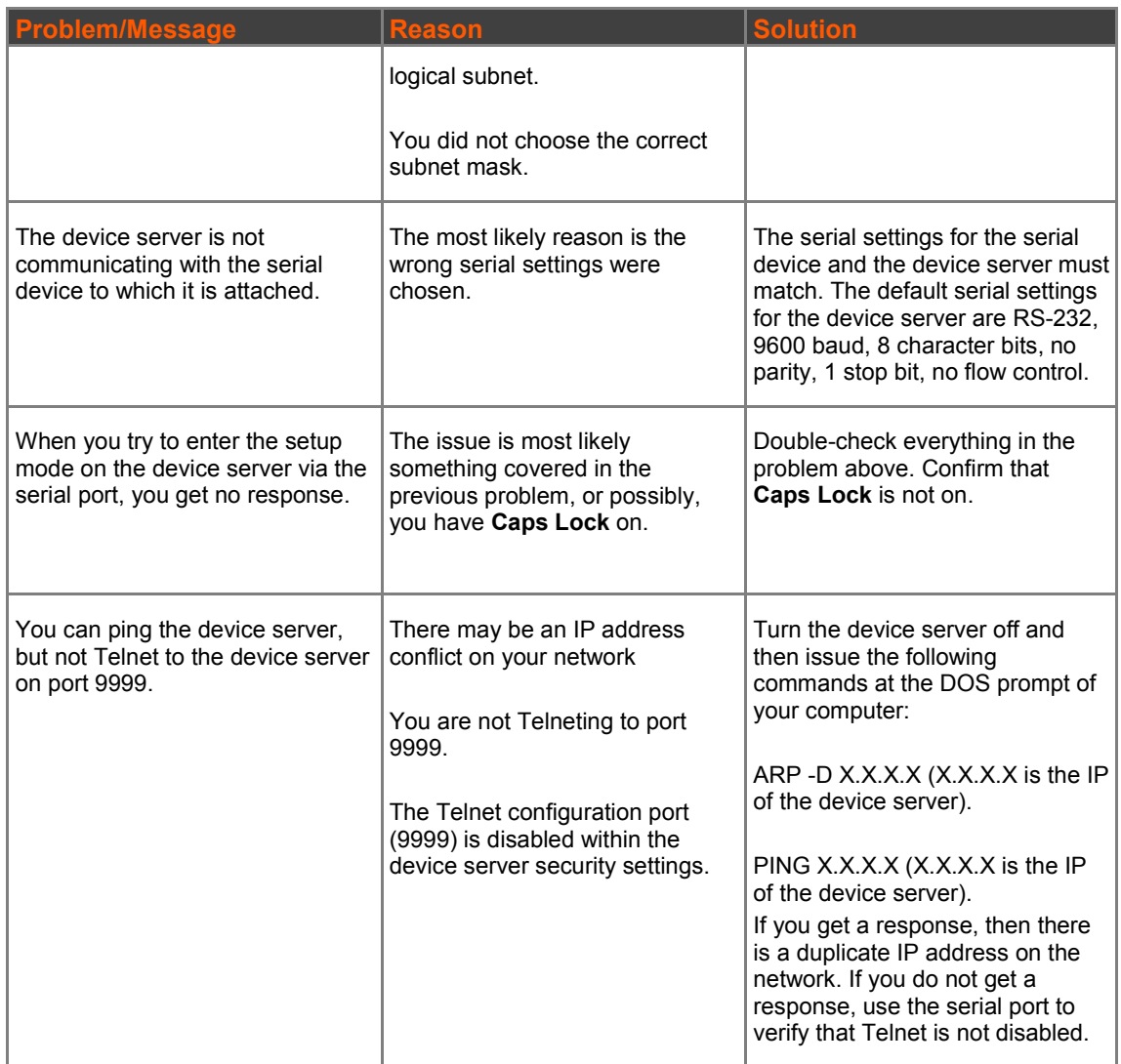

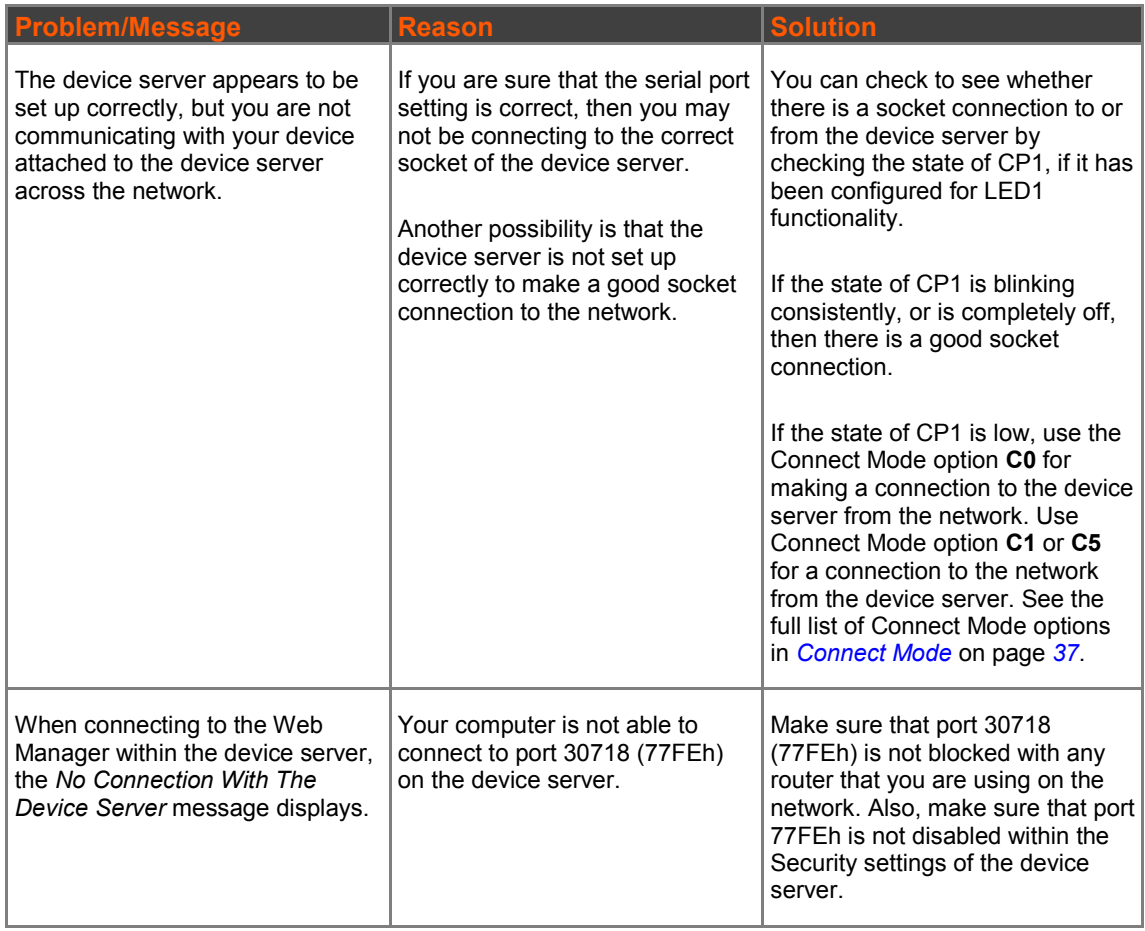

# **Technical Support**

Lantronix offers many resources to support our customers and products at [http://www.lantronix.com/support.](http://www.lantronix.com/support) For instance, ask a question, find firmware downloads, access the FTP site and search through tutorials, FAQs, bulletins, warranty information, extended support services, and product documentation.

To contact technical support or sales, look up your local office at [http://www.lantronix.com/about/contact.html.](http://www.lantronix.com/about/contact.html) When you report a problem, please provide the following information:

- ◆ Your name, company name, address, and phone number
- ◆ Lantronix product and model number
- Lantronix MAC number or serial number
- Firmware version and current configuration
- Description of the problem
- Status of the unit when the problem occurred (please try to include information on user and network activity at the time of the problem).